# **basICColor display 6**

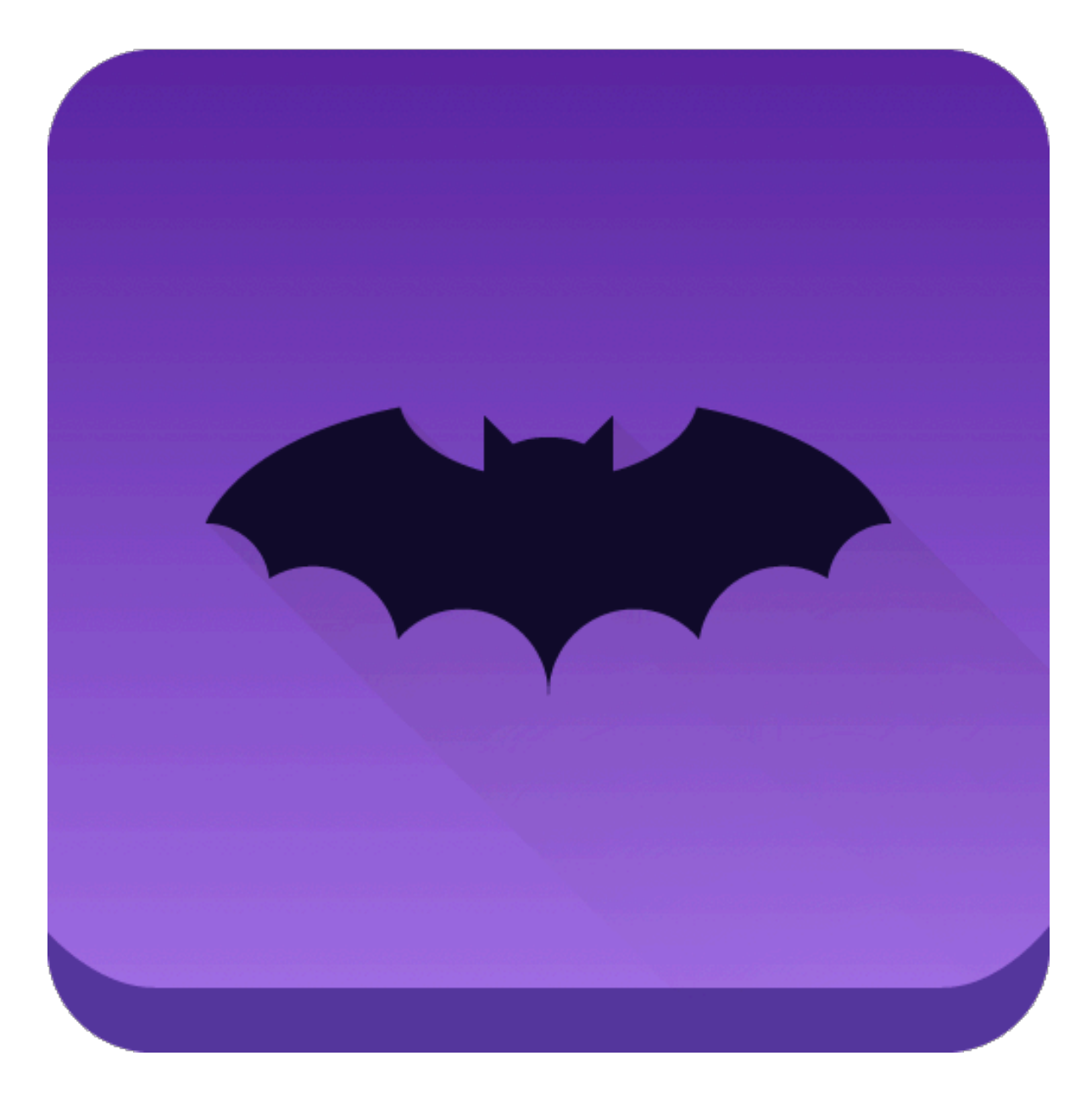

## **Der neue Standard**

## **in**

## **Monitorkalibrierung**

## **Monitorprofilierung**

## **Monitor Qualitätskontrolle**

## **Lichtkalibrierung und -kontrolle**

## **Warum eine Fledermaus?**

Fledermäuse benutzen "Messtechnik" zur Navigation in komplexen 3-dimensionalen Umgebungen in der Dunkelheit– Echolot oder Sonar.

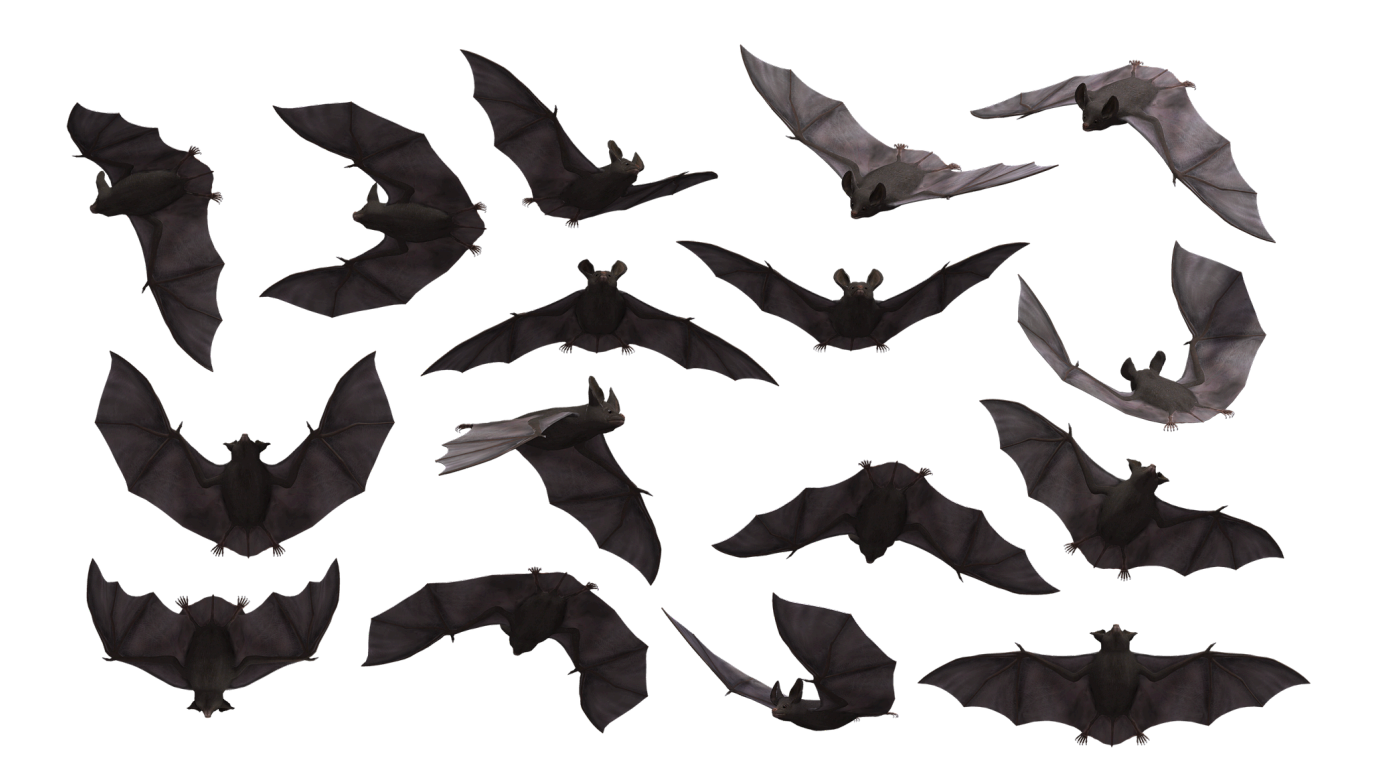

Das neue basICColor display 6 nimmt dieses perfekte Prinzip der Natur als Vorbild um mit der passenden Messtechnik im 3-D Farbraum zu navigieren.

Fledermäuse besitzen einen komplexen neuronalen Kompass, der ihre Bewegungen verfolgt wenn sie sich geschickt durch ihre Umgebung bewegen.

Der korrespondierende "Kompass" in basICColor display 6 ist die Kalibrierungs- und Profilierungs-Engine, die von Grund auf neu entwickelt wurde.

Der elegante Flug der Fledermäuse spiegelt sich wider in der einfach zu bedienenden grafischen Oberfläche, die dennoch alle Einstellmöglichkeiten für Monitor und Betrachtungslicht für den professionellen Anwender bietet.

## **basICColor display 6 Konzept**

Das Bedienkonzept von basICColor display 6 bietet durch den WORKFLOW-basierten, modularen Aufbau die einfachst mögliche Anwendung bei gleichzeitig höchster Flexibilität und großem Funktionsumfang.

So werden von basICColor display 6 eine Vielzahl von bereits vordefinierten WORKFLOWs, die verschiedene gängige Anwendungsfälle repräsentieren, bereits mitinstalliert.

Alternativ können Sie auch eigene WORKFLOWs über den EDITOR erstellen und unter eigenem Namen speichern.

Damit können Sie jede beliebige Aufgabe und jede beliebige Kombination von Aufgaben, ob Monitorkalibrierung, Profilerstellung, Validieren, Emulieren eines kleineren Farbraums auf Wide-Gamut Monitoren, Farbraumprüfung, Lichtprüfung für Umgebungslicht oder Normlicht und sogar die Kalibrierung geeigneter Normlichtstationen mit einem einzigen Mausklick starten.

### **1. WORKFLOW**

Dies ist das Hauptfenster, aus dem Sie die Kalibrierung, Profilierung und weitere Funktionen starten, indem Sie einen vordefinierten WORKFLOW auswählen und auf den <START> Knopf drücken. basICColor display 6 merkt sich, welche der WORKFLOWs Sie bereits durchgeführt haben.

Hier eine kurze Erklärung der einzelnen Elemente.

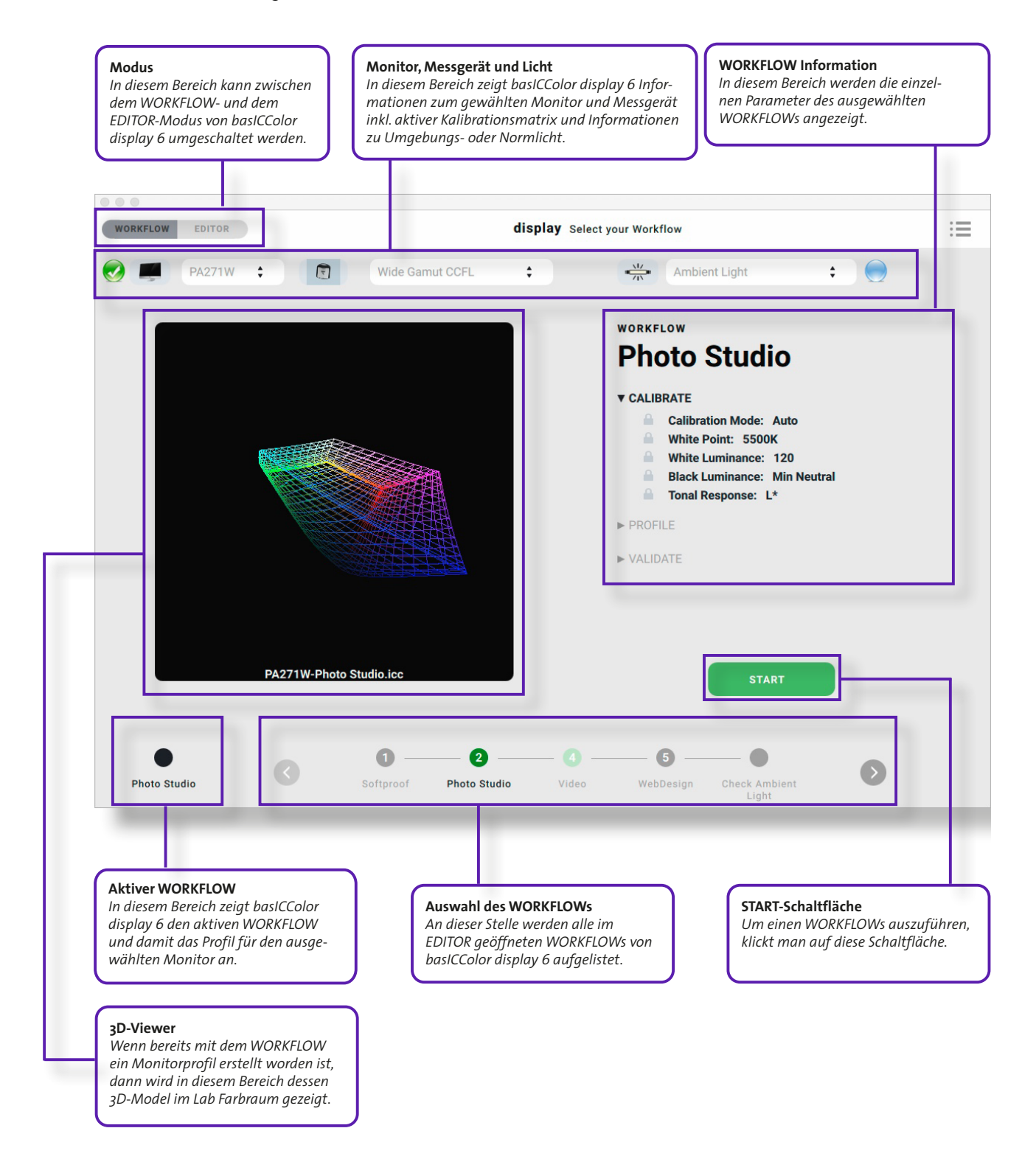

Die entsprechenden Kalibrierung einschließlich der hardware-basierten LookUp Tables (LUTs) sowie das dazugehörige Profil können Sie ohne erneute Kalibrierung laden, indem Sie den entsprechenden Punkt anwählen und auf <Aktivieren> klicken. Je nach Monitormodell wird es einige wenige Sekunden dauern, bis die neue Kalibrierung aktiviert ist, aber bei weitem nicht so lange, wie eine komplett neue Kalibrierung/Profilierung.

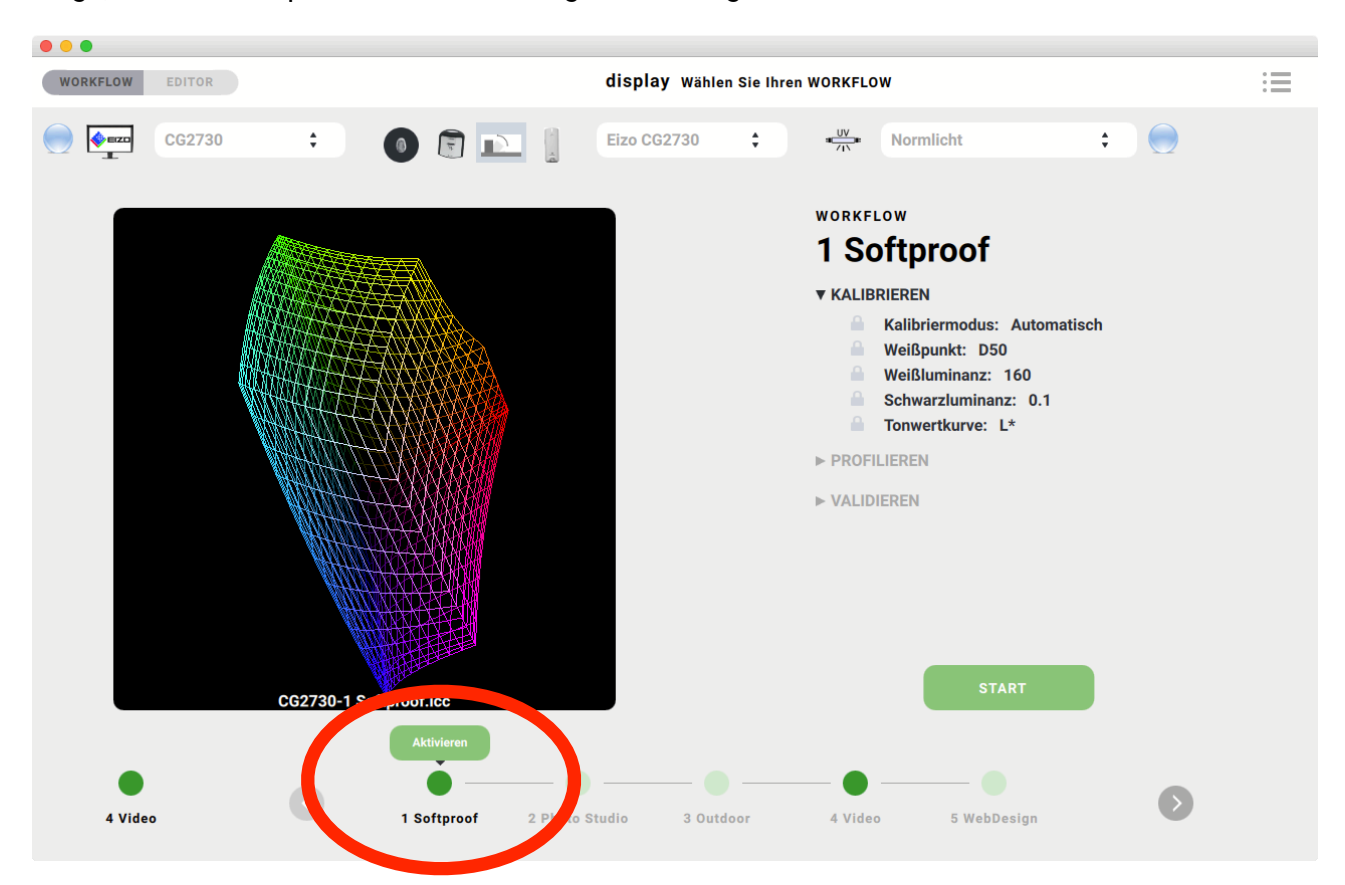

Dies gilt, solange man bei NEC Monitoren zwischen verschiedenen Memory Locations umschaltet. Wird in ein und derselben Position die Kalibrierung geändert, dann werden die LUTs neu in den Monitor geladen – und das dauert.

Zu erkennen ist diese Situation am roten Punkt unter der <Aktivieren> Schaltfläche.

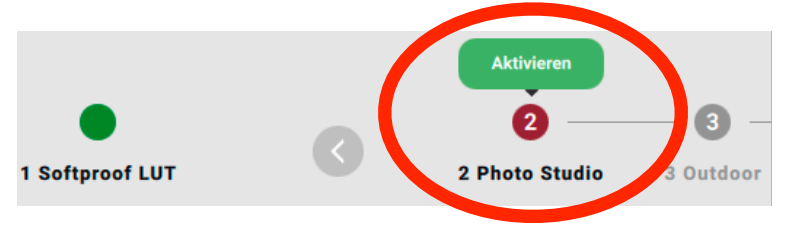

Auf der rechten Seite des Hauptfensters sehen sie die einzelnen Schritte und Einstellungen, die in diesem WORKFLOW definiert sind. Um die Einstellungen in den einzelnen Rubriken zu sehen, klicken Sie auf das Dreieck vor der gewünschten Information. Nachdem der WORKFLOW begonnen wurde, öffnen sich diese Rubriken automatisch je nach Programmfortschritt

Wenn eine Profilierung im WORKFLOW enthalten war, zeigt das Grafikfenster den 3D Monitorfarbraum (siehe Bild oben).

#### **2. EDITOR**

#### **2.1. WORKFLOW MANAGER**

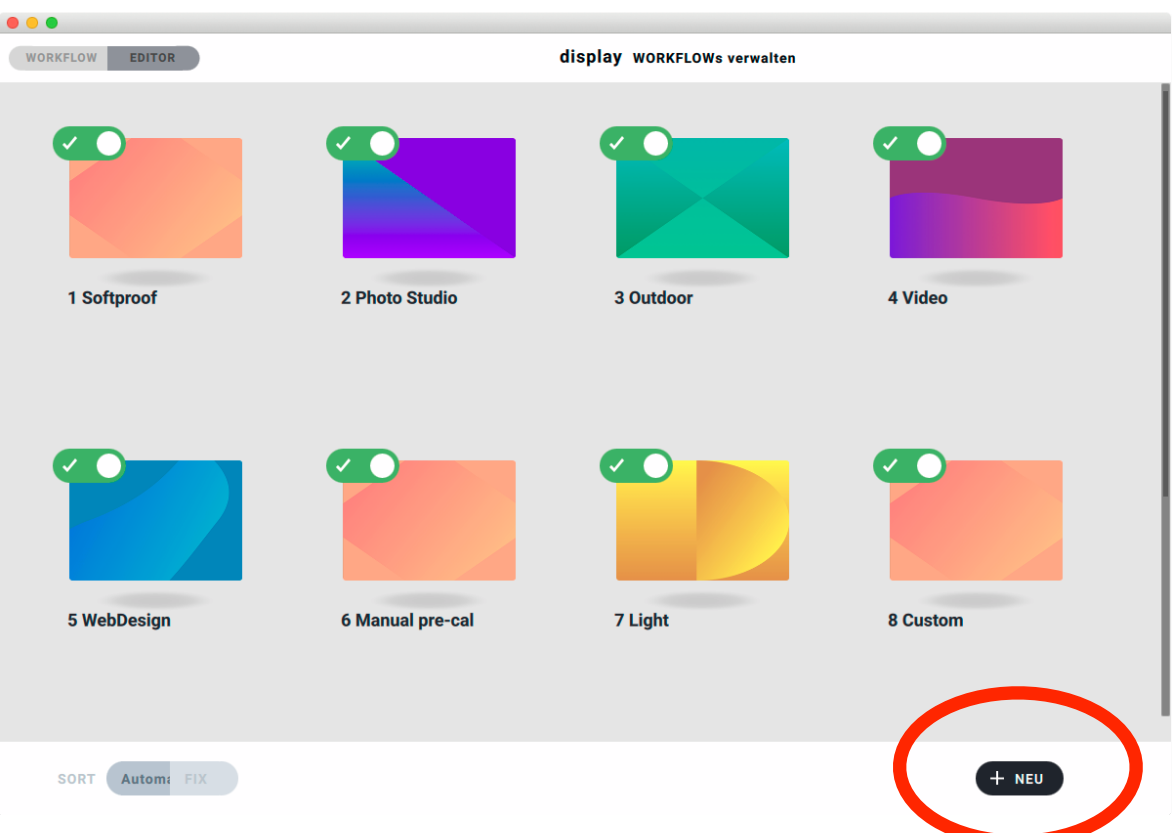

Hier können Sie bestehende WORKFLOWs verändern, duplizieren, löschen oder komplett neu erstellen.

Zum Editieren bewegen Sie den Mauszeiger über das entsprechende WORKFLOW-Bild und klicken auf das "Editieren" Werkzeug (Bleistift).

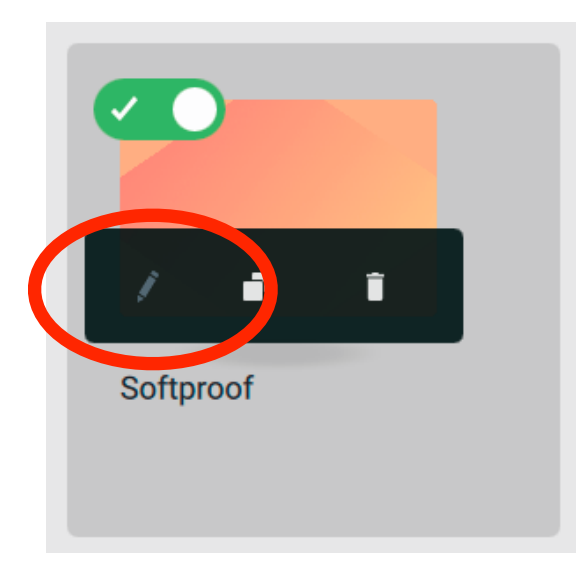

Um einen neuen WORKFLOW zu erstellen, klicken Sie <+ NEU>.

#### **2.2.WORKFLOW EDITOR**

#### **2.2.1. Editiermodus**

In beiden Fällen wechselt das Fenster in den Editiermodus, der es Ihnen ermöglicht, alle Einstellungen vorzunehmen.

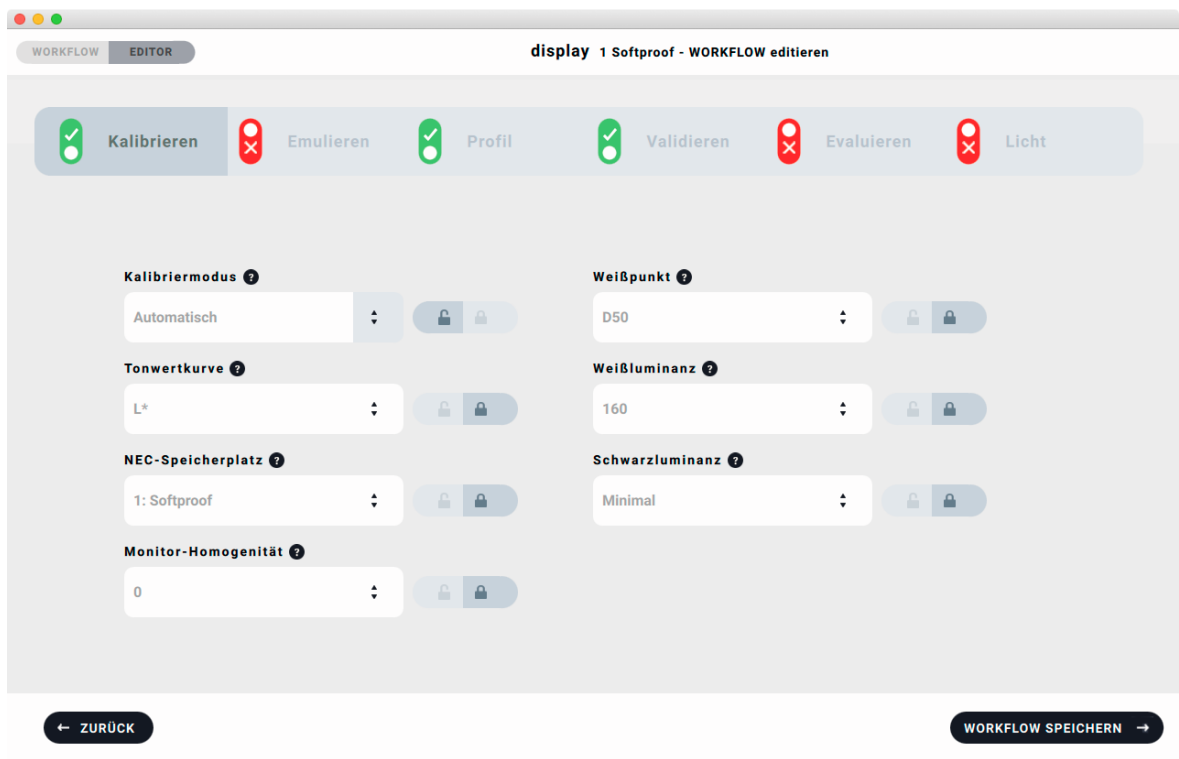

#### **2.2.2. WORKFLOW Schritte**

Durch Klick auf die Tabulatoren schalten Sie bestimmte Schritte im WORKFLOW ein oder aus.

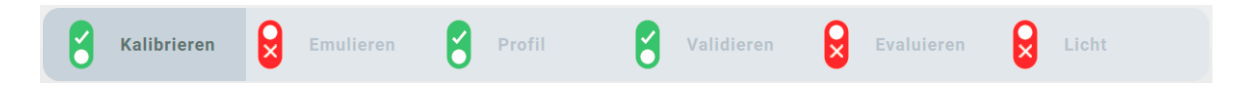

#### **2.3. WORKFLOWs**

basICColor display 6 wird mit vordefinierten WORKFLOWs installiert, die Zahlen vor den Namen dienen nur der Sortierung im WORKFLOW- und im EDITOR-Fenster.

#### **2.3.1. Softproof" – Kalibrieren, Profil, Validieren**

Weißpunkt D50 – entspricht Standard für Softproof in der grafischen Industrie Leuchtdichte 160 cd/m2 – zum Abmustern mit Aufsichtvorlagen unter Normlicht 500 lx Tonwertkurve L\* – menschliche Empfindung der Tonwertabstufungen

#### **2.3.2. "2 Photo Studio" – Kalibrieren, Profil, Validieren**

Weißpunkt 5500 K – entspricht dem Weißpunkt von Fotolicht (Blitz) Leuchtdichte 120 cd/ m2 – für gedimmte Umgebung im Studio Tonwertkurve L\* – menschliche Empfindung der Tonwertabstufungen

#### **2.3.3. "3 Outdoor" – Kalibrieren, Profil, Validieren**

Nativer Weißpunkt – für maximale Helligkeit und Kontrast Leuchtdichte maximum – für die Betrachtung am Monitor in hellem Tageslicht Tonwertkurve L\* – menschliche Empfindung der Tonwertabstufungen

#### **2.3.4. "4 Video" – Kalibrieren, Emulieren, Profil, Evaluieren**

Weißpunkt D65 – Video/Cinema Standard Leuchtdichte 100 cd/m2 – gedimmter Videoschnittplatz Tonwertkurve HDTV – die gebräuchlichste von vielen Video-Tonwertkurven Emulieren Rec709 – passend zur Tonwertkurve HDTV

#### **2.3.5. "5 WebDesign" – Kalibrieren, Emulieren, Profil, Evaluieren**

Weißpunkt D65 – Web "Standard" Leuchtdichte 140 cd/m2 – durchschnittliche Bürobeleuchtung Tonwertkurve sRGB - immer noch eine Art Web "Standard" Emulieren sRGB – für WORKFLOWs ohne Farbmanagement, die auf sRGB basieren

#### **2.3.6. "6 Manual pre-cal" – Kalibrieren, Profil, Validieren**

Weißpunkt D50 – entspricht Standard für Softproof in der grafischen Industrie Leuchtdichte 160 cd/m2 – zum Abmustern mit Aufsichtvorlagen unter Normlicht 500 lx Tonwertkurve L\* – menschliche Empfindung der Tonwertabstufungen

Dieser WORKFLOW ist für Monitore gedacht, die weder hardwarekalibrierbar sind, noch DDC/CI Kommandos verstehen, deren Helligkeit also nicht per Software gesetzt werden kann. Bevor die Kalibrierung startet, werden Sie aufgefordert, die Weißhelligkeit zu messen und manuell (OSD oder Control Panel) einzustellen. Bei manchen Monitoren erlaubt das OSD auch die Einstellung der Farbtemperatur. Wenn dies nicht möglich ist, lassen Sie bei der Helligkeit etwas "Luft nach oben", damit die Anpassung der LUTs in der Grafikkarte, die in der Regel den Blaukanal reduziert, den Monitor nicht dunkler macht, als die gewählte Luminanz.

In allen WORKFLOWs ist die Schwarzluminanz auf "Minimal" gesetzt, dies gibt den höchstmöglichen Kontrast. Auf den meisten Monitoren ergibt dies einen leicht blaustichigen Schwarzpunkt, den das menschliche Auge aber nicht als stichig und damit störend empfindet. Die Einstellung "Minimal neutral" würde den Schwarzpunkt auf ca. 1 oder gar 2 cd/m2 anheben und damit den Kontrast um bis zu Faktor 10 vermindern.

#### **2.3.7. " 7 Light"**

- Keine Monitorkalibrierung oder -profilierung
- Automatische Überprüfung des Umgebungslichts nach ISO-Norm
- Automatische Überprüfung des Betrachtungslichts auf Basis der Monitorkalibrierung, d.h. die Betrachtungsbedingungen am Monitor und im Betrachtungslicht werden verglichen und auf Übereinstimmung überprüft
- Kalibrieren des Normlichts
- erfordert kalibrierbares Licht (siehe Abschnitt 2.4.6. "Licht").
- Automatische Kalibrierung geeigneter Normlichtgeräte auf Basis der Monitorkalibrierung, d.h. die Betrachtungsbedingungen am Monitor und im Betrachtungslicht werden automatisch so eingestellt, dass sie übereinstimmen (je nach Gerät in Farbtemperatur und/oder Helligkeit).

#### **2.3.8. " 8 Custom"**

- Die relevanten Tabs sind aktiv und die Schlösser offen
- Bei Bedarf können weitere Tabs aktiviert und Schlösser geöffnet oder geschlossen werden
- Der WORKFLOW dient dazu, individuelle Einstellung während der Ausführung vorzunehmen, ohne in den EDITOR zu wechseln
- Empfehlenswert nur für Tests oder ständig wechselnde Anforderungen. Komfortabler ist die Kalibrierung mehrerer WORKFLOWs in verschiedenen Speicherplätzen (NEC Monitore) oder der schnelle Wechsel von Kalibrierungen/ Profilen über die Helper App (siehe dort).

#### **2.3.9. Weitere WORKFLOWs ausschließlich für die Pro Version**

- Compare Sensors
- Correlate Sensors
- DICOM

#### **2.4. WORKFLOW Komponenten**

In basICColor display 6 können Sie Ihren individuellen WORKFLOW definieren und diesen den vordefinierten hinzufügen Jeder WORKFLOW besteht aus bis zu 6 Komponenten:

**2.4.1. Kalibrieren** 

- Kalibriermodus "Auto" kalibriert geeignete Monitore (normalerweise über USB mit dem Computer verbunden) automatisch (siehe Dokument Hardware\_Support\_List.txt, das mit der Software installiert wird). Monitore, die nicht in die untenstehenden Klassen fallen können hier durch die Einstellung "Manuell" am OSD des Monitors voreingestellt und optimiert werden.
- Weißpunkt Farbtemperatur des Weißpunkts.
- Tonwertkurve hier stehen eine ganze Reihe von Tonwertkurven für grafische Anwendungen und Video zur Verfügung (DICOM nur in der Pro-Version.
- Weißluminanz Leuchtdichte des Weißpunkts
- NEC Speicherplatz je nach Monitormodell ändert sich die Bezeichnung. NEC Monitore der PA oder SV(R) Serie haben 5 bzw. 10 interne Speicherplätze für LUTs. Diese werden genutzt, um ein schnelles Umschalten, z.B. zwischen Softproof und Video zu ermöglichen, ohne längere Downloadzeiten für die LUTs in Kauf nehmen zu müssen.

Den Speicherplätzen müssen eindeutige Namen zugewiesen werden.

- Schwarzluminanz Leuchtdichte des schwärzesten Schwarz. Eingabe entweder Neutral (nur empfohlen, wenn im nativen Schwarz ein Farbstich SICHTBAR ist), nativ oder vorgegebener Wert zum Angleichen mehrerer Monitore aneinander sollte hier der Wert des "schwächsten" Monitors (hellstes Schwarz) eingegeben werden.
- Monitor-Homogenität Nur bei NEC Monitoren, Steuerung der Homogenitätseinstellung
- Einige EIZO CG Modelle haben einen eingebauten Farbsensor, den basICColor display 6 unterstützt. Zur Lichtmessung wird dann ein weiteres Instrument benötigt.

#### **2.4.2. Emulieren**

Emulations Farbraum – Auswahl aus den Profilarten "Farbraumprofil", "Monitorprofil",

 "Video Profil". Dabei wird automatisch der relativ farbmetrische Rendering Intent gewählt. Bei "Keiner" wird keine Farbraumemulation vorgenommen.

- "Drucker Profil RGB" und "Drucker Profil CMYK" werden nur in basICColor display 6 Pro unterstützt.
- Wenn der Reiter "Emulieren" "Aus" ist wird der native Monitorfarbraum beibehalten.

• ACHTUNG: Emulieren ist nur für Umgebungen ohne Farbmanagement gedacht, die auf einem definierten Farbraum beruhen (Video, Web). Stellen Sie sicher, dass der eingestellte Farbraum dem Ihrer RGB-Daten entspricht

#### **2.4.3. Profil**

- ICC Version Version der ICC-Spezifikation (v2/v4).
- Profilname hier können Sie den automatisch generierten Profilnamen aus mehreren Komponenten zusammenfügen lassen bei offenem Schloß können Sie mit "Präfix" und "Suffix" eigene Bezeichnungen vor/nach dem automatisch generierten Namen anfügen.
- HINWEIS: Nicht zu viele Komponenten wählen, dadurch wird der Profilname unnötig lang.
- HINWEIS: Bei geöffnetem Schloss können Sie den Profilnamen im WORKFLOW überschreiben, wenn gewünscht
- Profilyp Matrixprofil sollte für Mac OS X ab 10.12 verwendet werden, da die Apple- eigene Software sonst nicht farbrichtig darstellt!
- Speichern unter Anwenderspezifischer Ordner oder beliebig gewählter Ordner (setzt entsprechende Rechte voraus).
- HINWEIS: Unter Windows wird das Systemprofil nicht gesetzt, wenn "Benutzerdefiniert…" ausgewählt wird.
- Chromatische Adaption Anpassung des Weißpunktes, NUR bei Abweichung von D50, normalerweise bei CAT02 belassen.

#### **2.4.4.Validieren**

- Referenz Textdatei mit RGB-Referenzwerten für die Monitor(profil)-Überprüfung
- Toleranzen XML Datei mit Toleranzwerten für ΔCmax, ΔE ø, ΔEmax Graustufen, ΔEmax Farben, ΔEmax Primärfarben, ΔLuminanz Weißpunkt, Δab Weißpunkt sowie die Abstandsformel zur Beurteilung der Deltas (Vorgabe ΔE2000).

#### **2.4.5. Evaluieren (Farbraumprüfung)**

Überprüfung, ob der unter "Farbraum gewählte Farbumfang oder der emulierte Farbraum auf dem Monitor komplett und richtig dargestellt wird.

- Farbraum Auswahl aus den Profilarten "Farbraumprofil", "Monitorprofil", "Video Profil". "RGB Druckerprofil" und "CMYK Druckerprofil" (s.o.) "Automatisch" wählt den Farbraum, der in "Emulieren" gewählt ist.
- Referenz Textdatei mit RGB-Referenzwerten für die Evaluierung Toleranzen XML Datei mit Toleranzwerten

#### **2.4.6. Licht**

- Umgebungslicht Überprüfung des Umgebungslichts nach ISO-Norm: Soll unter 32lx, muss unter 64lx liegen
- Normlicht Nicht prüfen/Prüfen/Kalibrieren (bei geeigneten Normlichtern)
- Weißpunkt Farbtemperatur, "Automatisch" verwendet die Farbtemperatur der Monitorkalibrierung zur Überprüfung des Normlichts
- Beleuchtungsstärke "Automatisch" verwendet die Helligkeit der Monitorkalibrierung (automatische Kalibrierung bei bei geeigneten Normlichtern, sonst manuelle Messung und Einstellung bei dimmbaren Normlichtern)
- UV Ein/Aus (schaltet UV bei geeigneten Normlichtern)
- basICColor display 6 kalibriert verschiedene Normlichter Siehe "8. Liste der unterstützten Hardware"

Wenn die verschiedenen Monitorkalibrierungen umgeschaltet werden, und im WORKFLOW ein kalibrierbares Licht definiert ist, wird dieses automatisch an diese Bedingung angepasst –

ein absolutes **Alleinstellungsmerkmal** von basICColor display 6!

#### **2.5. Das Schloss**

Alle Parameter können vordefiniert und im EDITOR einzeln versteckt (abgesperrt)

werden um während der Ausführung des WORKFLOWs eine Einknopfbedienung zu realisieren.

Wenn ein Parameter im EDITOR geöffnet (entsperrt) wird **wird and general general**, wird dieser während der Ausführung des WORKFLOWs angezeigt und kann interaktiv verändert werden.

### **3. WORKFLOW**

#### **3.1. Informationen zum Systemstatus**

basICColor display 6 zeigt im Hauptfenster die Status von Monitor(en), Messgerät(en) und Licht an.

#### **3.2. Aktiver WORKFLOW**

"Aktiver WORKFLOW" wird im Hauptfenster links unten mit einem grünen Button angezeigt.

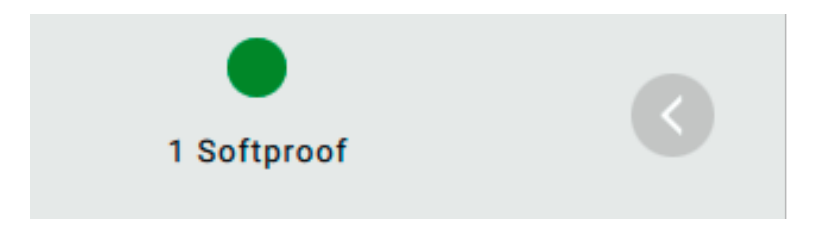

Durch Klick auf den "Aktiver WORKFLOW" Button gelangt man wieder zur 3D Ansicht mit der Möglichkeit, einen Report zu speichern. Mit Klick auf den Button <FERTIG> gelangt man wieder ins Hauptfenster.

#### **3.3. Statussymbole Monitorvalidierung**

basICColor display 6 zeigt im Hauptfenster sofort an, wie der Status des Monitors für den aktiven WORKFLOW ist, egal ob dieser gerade ausgeführt, oder durch <Aktivieren> geladen wurde.

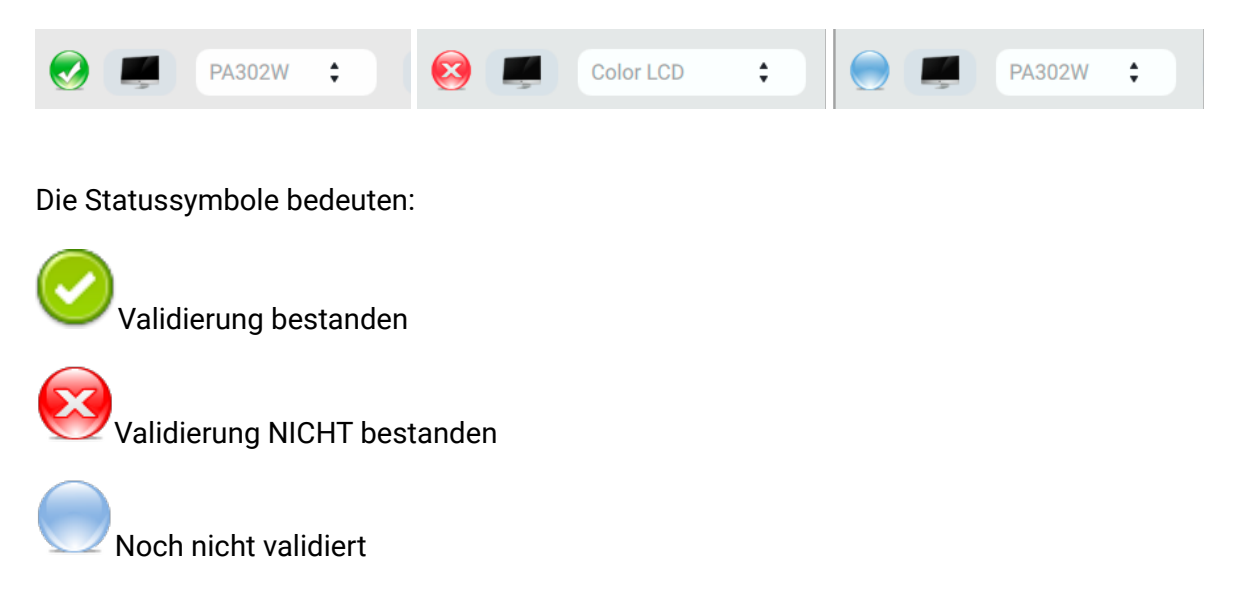

Der aktive WORKFLOW kann durch Klick auf das Statussymbol neu validiert werden. Dadurch kann der Monitorzustand jederzeit überprüft werden, eine Neukalibrierung ist nur dann notwendig, wenn die Validierung ein negatives Ergebnis zeigt.

#### **3.4. Statussymbole Licht**

Dasselbe gilt für die Überprüfung des Umgebungslichts oder des Normlichts.

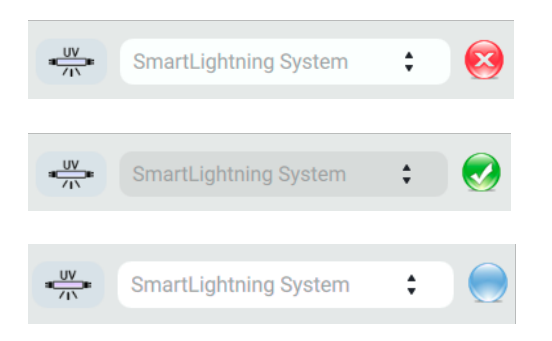

Zusätzlich kann bei einigen Normlichtgeräten der UV-Anteil des Lichts durch Klick auf das Lampensymbol ein- und ausgeschaltet werden.

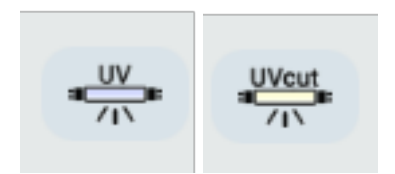

#### **3.5. Systeminfo Monitor**

basICColor display 6 zeigt alle angeschlossenen Monitore und Messgeräte mit ihren jeweiligen Eigenschaften. Der Monitor, der zu kalibrieren/profilieren/validieren ist, wird über die Auswahlbox gewählt.

Im Monitor-Icon werden verschiedene Zustände bzw. Eigenschaften des Monitors bzw. des Grafiksystems (Grafikkarte - Monitor) angezeigt:

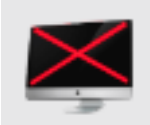

Durchgestrichener Monitor:

Dieser Monitor kann nicht hardware-kalibriert werden und die Grafikkarte ist nicht in der Lage Video-LUTs zu speichern, Die Kalibrierung wird im Profil simuliert, d.h. der Schreibtisch ist nicht an die Kalibrierungsparameter angepasst, verändert sich also nicht. Die Weißpunkt-Editierung in basICColor display 6 Pro kann nicht verwendet werden.

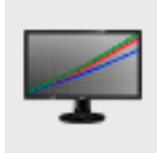

RGB-Kurven im Monitor:

Dieser Monitor kann nicht hardware-kalibriert werden, (z.B. die meisten Apple Monitore), die Kalibrierung findet über Video-LUTs auf der Grafikkarte statt.

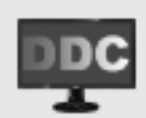

DDC in schwarz/weiß:

Im Monitor kann mit DDC/CI-Kommandos die Helligkeit des Weißpunkts gesetzt werden. Dies verhindert, dass ein heller Monitor über Video-LUTs gedimmt werden muss.

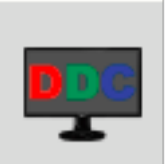

DDC in Farbe:

Monitor kann mit DDC/CI-Kommandos zusätzlich in RGB, d.h. Farbtemperatur des Weißpunkts angesteuert werden.

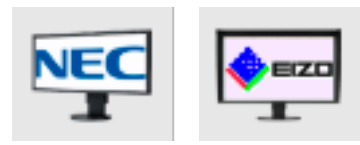

Logo im Monitor:

Monitor ist als hardware-kalibrierbar erkannt, ob er über USB mit dem Computer verbunden ist, erkennt man wenn der Mauszeiger über das Monitorsymbol bewegt wird (siehe nächste Seite).

Wenn der Mauszeiger über das Monitorsymbol bewegt wird, werden die von basICColor genutzten Eigenschaften des in der Auswahlbox ausgewählten, aktiven Monitors angezeigt:

- Name / Modell
- Auflösung
- Größe in Zoll
- Nutzungsdauer in Stunden
- Seriennummer
- Interne (Hardware-) Lookup Tables (Embedded Luts)
- Brightness (bei DDC-CI)
- Gains (bei DDC-CI)
- 3D Lookup Table
- Möglichkeit, die Primaries zur Emulation anderer Farbräume zu nutzen
- Möglichkeit, eine Farbmatrix zur Emulation anderer Farbräume zu nutzen
- USB-Verbindung zum Monitor möglich/verbunden

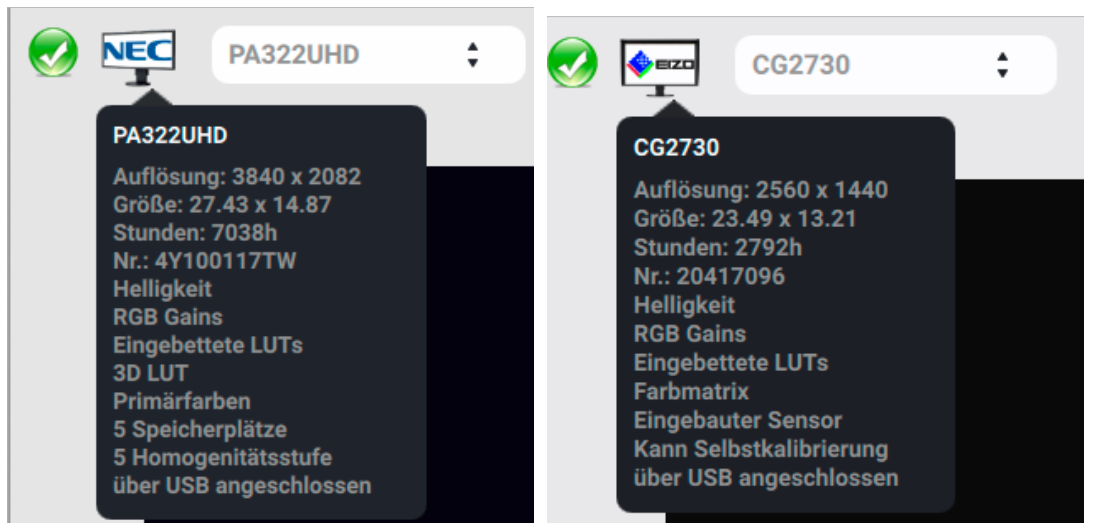

Anzeige für einen NEC PA302W und einen EIZO CG2730

#### **3.6. Systeminfo Messgerät**

Je nach Messgerätemodell werden dessen Eigenschaften und Einstellungen angezeigt, wenn der Mauszeiger über das Messgerätesymbol bewegt wird, z.B.:

• Name / Modell

• NR.: – Seriennummer

- Ausgewählte Kalibrationsmatrix (bei Kolorimetern) oder Spektral (bei Spektralfotometern)
- Inaktiv bei mehreren Messgeräten, wenn das Instrument angeschlossen, aber nicht ausgewählt ist
- Modus (Emissiv/Umgebungslicht, wenn vom Messgerät gemeldet)
- Betriebstemperatur (wenn vom Messgerät gemeldet)

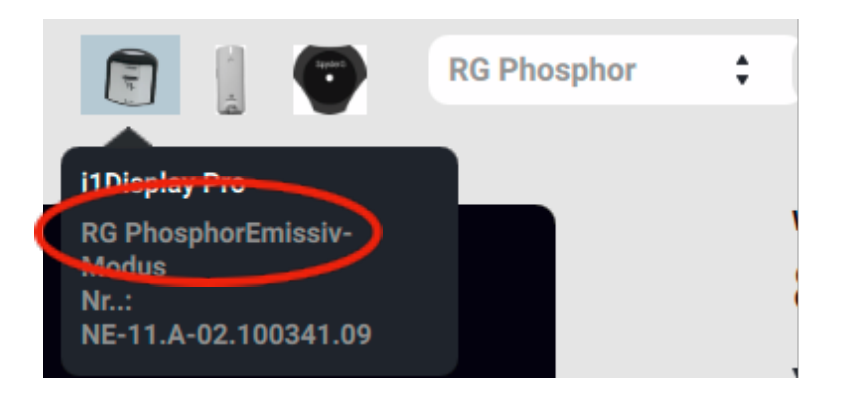

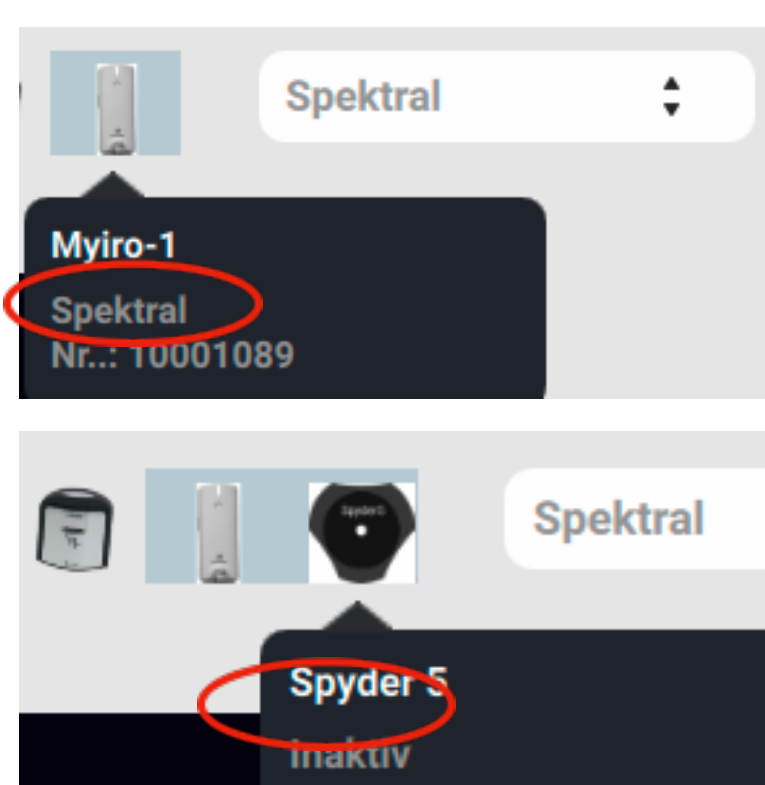

**In der Auswahlbox kann zwischen den gerätespezifischen Kalibriermatrizen umgeschaltet werden. Beim basICColor DISCUS können dies bis zu 30 verschiedene für verschiedene Monitormodelle sein, während bei anderen Messgeräten nur verschiedene Bauarten von Monitoren hinterlegt sind, z.B. Wide Gamut CCFL, White LED.... Bei einem Spektralfotometer gibt es keine Korrekturmatrizen, dort wird immer "Spektral" angezeigt.** 

Hier finden Sie Informationen zur Backlight Technologie der meisten gängigen Monitore:

## https://www.displayspecifications.com

### **4. Spezielle WORKFLOWs für verschiedene Branchen und Standards**

Heutzutage sind es hauptsächlich 3 Branchen, in denen Spezialisten Inhalt generieren für die Medien

- Internet
- Film und Video Druck

Jede dieser Kategorien arbeitet mit einem eigenen Satz an Normen und Industriestandards, die sich auch noch rapide verändern.

Für das Internet hat sich sRGB und der D65 Weißpunkt als Standard etabliert.

Der Druck hat eine ganze Reihe von Standards, die vom Druckverfahren – Bogen- oder Rollenoffset, Tiefdruck, Flexo... – sowie den eingesetzten Materialien – z.B. gestrichenes/ ungestrichenes Papier... – und Druckbedingungen, z:T auch regionalen Gegebenheiten abhängen.

In diesem Bereich ist ICC-basiertes Farbmanagement fest etabliert und nicht mehr wegzudenken.

Film und Video dagegen verlassen sich auf speziell für deren Standards gefertigte oder kalibrierte – und damit extrem teure – Monitore. Gleichzeitig verändern sich hier die Bedingungen am schnellsten. Speziell bei den Anzeigen ist eine Änderung des Konsumverhaltens weg vom Druck und hin zu sozialen Medien wie Facebook, YouTube etc. zu beobachten. Dies geht Hand in Hand mit der Entwicklung von Monitoren, Fernsehern und Kameras hin zu größeren Farbräumen, höherer Auflösung und einem größeren Dyanmikumfang.

Ein Hauptziel bei der Entwicklung von basICColor display 6 war die Möglichkeit, solche Bedingungen auf erschwinglichen (Wide-Gamut) Desktop-Monitoren emulieren und zwischen all diesen verschiedenen Farbräumen nahtlos hin- und her schalten zu können.

#### **4.1. RGB-Farbraumemulation**

Achtung! Diese Kalibriermethode ist NUR für einen bestimmten Fall anzuwenden:

Es wird mit Programmen gearbeitet, die nicht farbmanagement-fähig sind und einen bestimmten RGB-Farbraum voraussetzen (z.B. manche Webdesign Programme – sRGB)

Sogenannte Wide Gamut Monitore (Gamut = Farbumfang) von z.B. NEC oder EIZO bieten die Möglichkeit, einen kleineren Farbraum durch eine Farbmatrix, eine 3D-LUT oder durch Setzen der Primärfarben zu emulieren. Dies ist vor allem wichtig für Webentwicklung und Betrachtung von Inhalten, die für das Internet erstellt wurden, und in besonderem Maße für Film und Video. sRGB und der Videostandard REC709 sind zwar gleich im Farbumfang, unterscheiden sich aber in der Tonwertverteilung (fälschlicherweise oft mit Gamma bezeichnet). Manche Videoschnittprogramme rendern den gesamten Content nach Rec709. Hier ist es entscheidend, dass der Monitor genau diesen Farbraum zeigt.

basICColor display 6 erlaubt es, jeden beliebigen RGB-Farbraum zu emulieren, solange ein ICC- Profil dafür vorliegt. Daher installieren wir eine Reihe von Ordnern im Profile-Ordner des Systems, die die am weitesten verbreiteten Farbraum- und Videoprofile wie sRGB, AdobeRGB, eciRGB... sowie Rec709, Rec2020, P3DCI... bereits enthalten.

Wenn Sie das Tab "Emulieren" in einem WORKFLOW aktivieren, oder einen vorgefertigten nutzen, der die Emulation beinhaltet, wird als Teil der Kalibrierung die Emulation des gewählten Farbraums ausgeführt. Der gesamte Monitor repräsentiert dann den emulierten Farbraum und das erstellte Profil beschreibt den so eingestellten Monitor.

Verschiedene Grafiken zeigen den Ablauf der Emulation und das Ergebnis, indem der emulierte Farbraum evaluiert wird. Ein detaillierter Report beweist die Konformität der Monitorzustandes und die Brauchbarkeit für den gewünschten Zweck.

WICHTIG: Der WORKFLOW-Schritt "Evaluieren" dient speziell diesem Zweck und sollte bei anderen WORKFLOWs nicht verwendet werden, außer Sie wollen grundsätzlich feststellen, ob de Monitor geeignet ist, einen bestimmten Farbraum darzustellen. In diesem Fall bleibt das Tab "Emulieren" ausgeschaltet und im Tab "Evaluieren" wird überprüft, ob ein gewünschter Farbraum sinnvoll emuliert werden KÖNNTE.

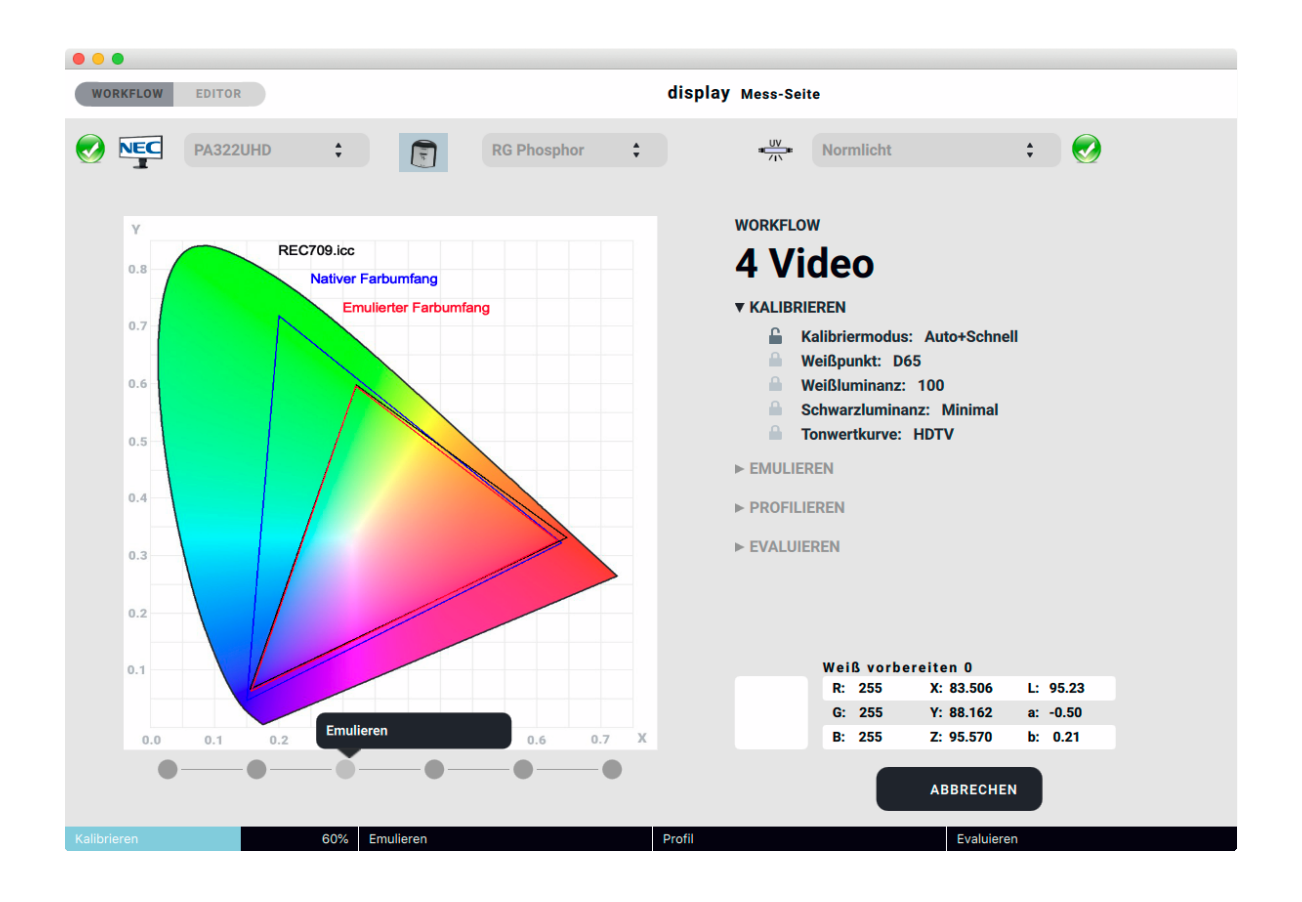

#### **4.2. Softproof**

Fachleute in Vorstufe und Druck verwenden spezielle Softproofprogramme zur Vorhersage des Druckergebnisses ihrer separierten CMYK-Daten am Monitor. Es wäre aber sehr wünschenswert, bereits in der Designphase oder der Retusche an RGB-Daten eine schnelle Vorschau auf das Druckergebnis zu haben, egal in welchem Programm man gerade arbeitet.

Mit basICColor display 6 Pro wird man nicht nur RGB-Farbräume emulieren können, sondern es lassen sich 3D Lookup Tables zur Emulation der gewünschten Farbtransformation des RGB-Arbeitsfarbraums in den CMYK-Farbraum nutzen. Dabei wird der Rendering Intent absolut farbmetrisch zur Anzeige am Monitor verwendet.

 Sie können in einem Monitor-Speicherplatz den nativen, in einem anderen den emulierten Farbraum kalibrieren und damit sehr schnell überprüfen, ob Sie bei der Farbkonvertierung Zeichnung verlieren oder die Farben zu sehr entsättigt würden. Mit einem Klick sind Sie wieder im vollen RGB-Farbraum, ohne das Retuscheprogramm je zu verlassen. basICColor

#### **4.3. Manual pre-cal Apple Displays und andere nicht hardware-kalibrierbare Monitore**

Da die Helligkeit des Monitors bei Apple MacBooks und iMacs nicht mehr durch externe Software eingestellt werden kann – vielen Dank, Apple! –, wurde ein WORKFLOW "6 Manual pre-cal" hinzugefügt.

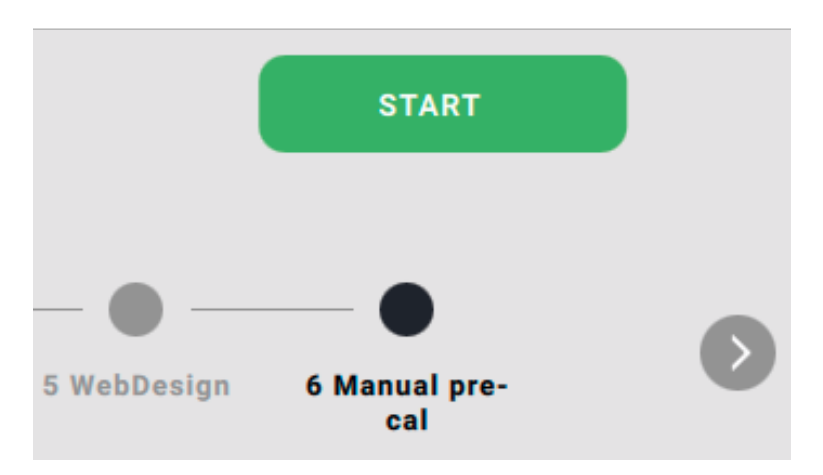

Wenn Sie den WORKFLOW starten, erscheint ein Fenster mit der Auswahlmöglichkeit für Weißpunkt (Farbtemperatur) und Weißluminanz. Diese beiden Parameter können Sie an dieser Stelle ändern oder durch Klick auf "WEITER ->" bestätigen.

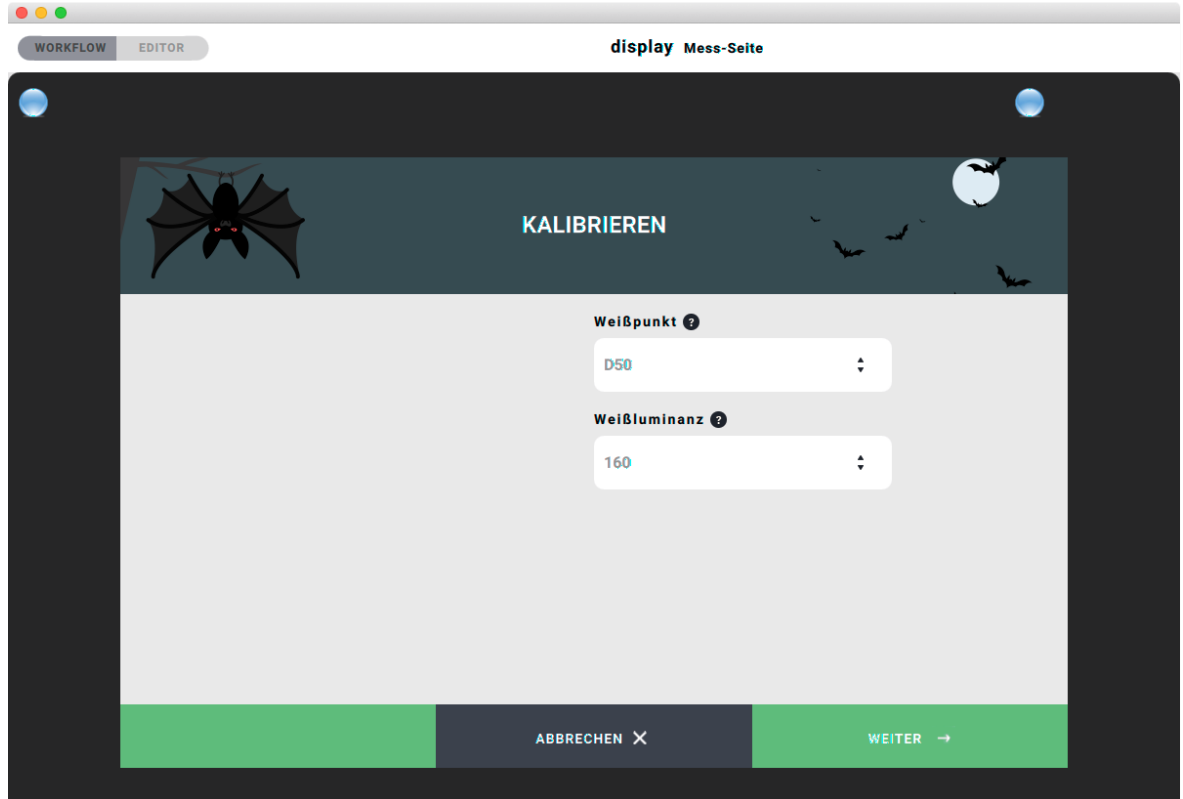

Eventuell werden Sie aufgefordert, das Messgerät zu kalibrieren. Daraufhin öffnet das Messfenster mit den beiden Optionen "ABBRECHEN" und "MESSEN" und einer grafischen Abbildung Ihres Messgeräts (hier beispielhaft das X-Rite i1 Display Pro).

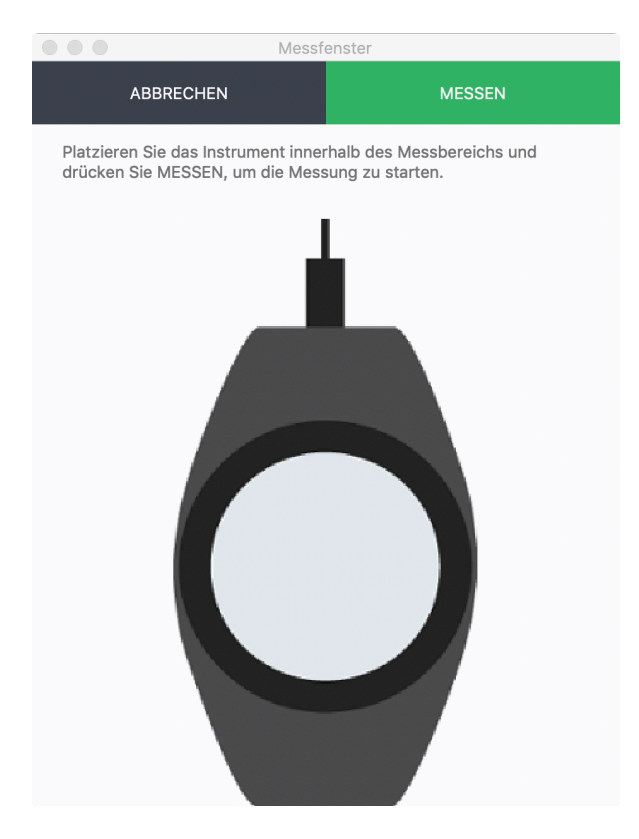

Das Programmfenster zeigt gleichzeitig 3 Farbbalken in rot, grün und blau und einen grauen Helligkeitsbalken. Wenn Sie jetzt "MESSEN" klicken zeigen diese Balken die Messwerte in Relation zu den im WORKFLOW gewählten Zielwerten.

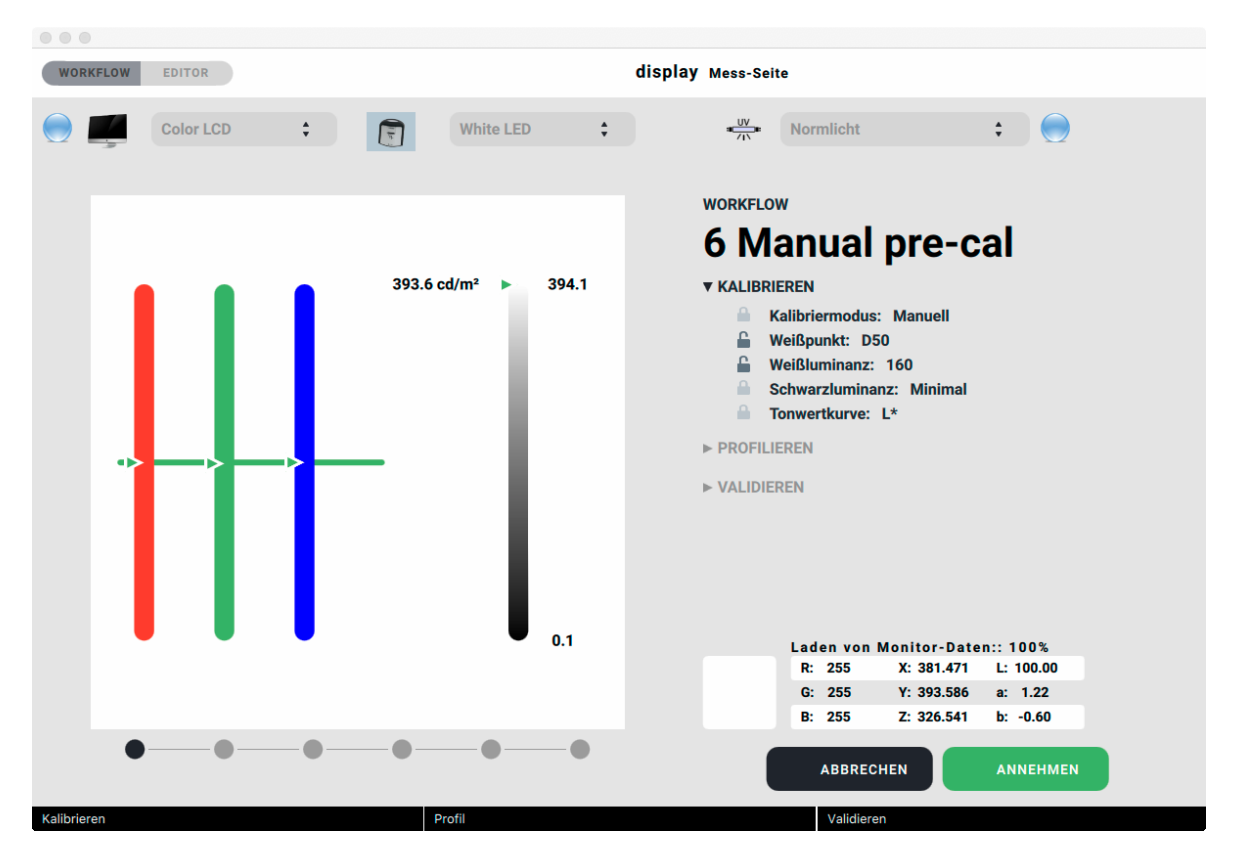

#### In unserem Beispiel ist die

Weißbalance perfekt für die gewählte Farbtemperatur D50, die Luminanz ist aber viel zu hoch.

Beginnen Sie nun, die Helligkeit über die Tastatur, das Monitor-Kontrollfeld oder bei anderen Monitoren über das OSD herunter zu regeln, bis sie knapp über der gewünschten Luminanz liegt – in unserem Fall  $160 \text{ cd/m}^2$ .

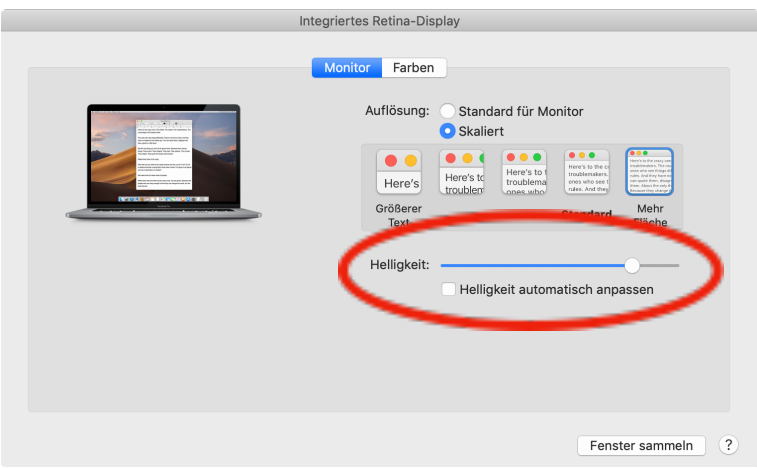

Falls die Weißbalance nicht mit dem gewählten Wert übereinstimmt, können Sie diese bei Apple Monitoren über den Kalibrierungsassistenten im Monitorkontrollfeld, bei anderen Monitoren evtl. über das OSD voreinstellen.

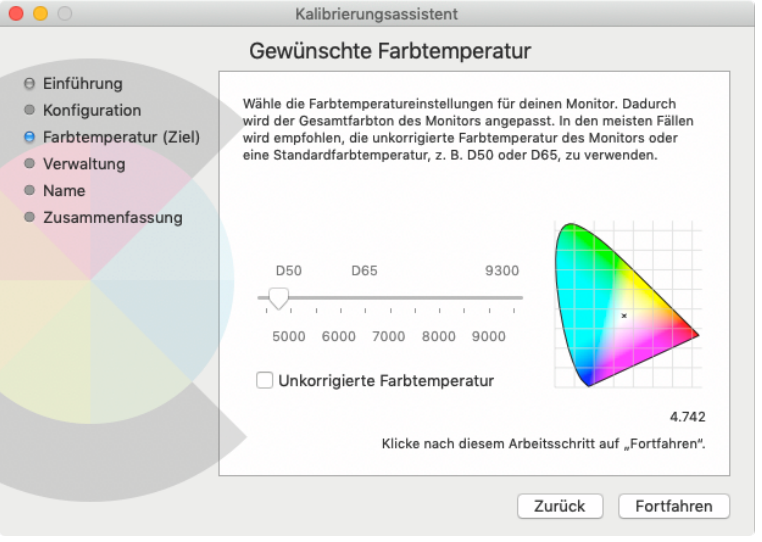

Relevant ist hier die Anzeige in basICColor display, die messtechnisch erfasst wurde, nicht die Angabe im OSD oder im Kalibrierungsassistenten (hier 4742K, die gemessenen 5000K entsprechen).

Sollte dies nicht möglich sein, müssen Sie die Helligkeit etwas höher einstellen, damit die Kalibrierkurven, die auf die Grafikkarte geladen werden, die Helligkeit nicht unter den Zielwert drücken.

Das Hauptfenster zeigt jetzt die gemessene Luminanz und die Extremwerte vor der Einstellung der Helligkeit, in unserem Beispiel 393.6 cd/m<sup>2</sup> für Weiß und 0.1 cd/m<sup>2</sup> für Schwarz.

Klicken Sie auf "ANNEHMEN" im Hauptfenster um den Kalibriervorgang zu starten.

#### **4.4. Umschalten von WORKFLOWS**

Die meisten NEC Monitore der Profiklasse haben 5, manche sogar 10 (im OSD freischalten!) Speicherplätze für Kalibrierungen, genannt "NEC-Speicherplatz". Bei den EIZO CG Monitoren ist die Verbindung zum Monitor so schnell, dass beim Umschalten des WORKFLOWs alle Hardwareparameter in den Monitor geladen werden und damit so viele "virtuelle" Speicherplätzen bereitstehen, wie Profile mit integrierten Kalibrierparametern (ausgeführte WORKFLOWs) vorhanden sind.

Das Umschalten erfolgt durch "Aktivieren" des Speicherplatzes, bei NEC Monitoren sind die Speicherplätze nummeriert (nicht zu verwechseln mit den nummerierten WORKFLOW Namen, diese dienen nur der Sortierung der WORKFLOWS):

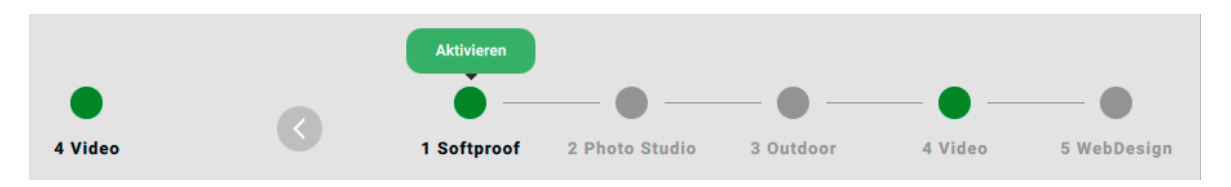

Ist ein NEC-Speicherplatz bereits durch einen anderen WORKFLOW "belegt", so müssen die Parameter neu geladen werden. Dies wird durch eine rote Markierung des zu aktivierenden WORKFLOWs angezeigt.

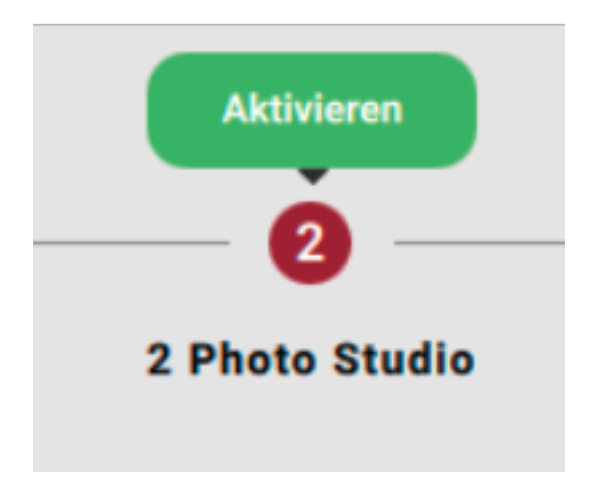

In diesem Fall dauert das Laden des neuen WORKFLOWs länger, es ist also sinnvoll, die verschiedenen WORKFLOWs auf verschiedene NEC-Speicherplätze zu legen, wie es bei den installierten Beispielen der Fall ist.

Der aktive WORKFLOW und damit das aktive Systemprofil wird links unten in der Navigationsleiste durch einen grünen Punkt und den Namen des WORKFLOWs markiert.

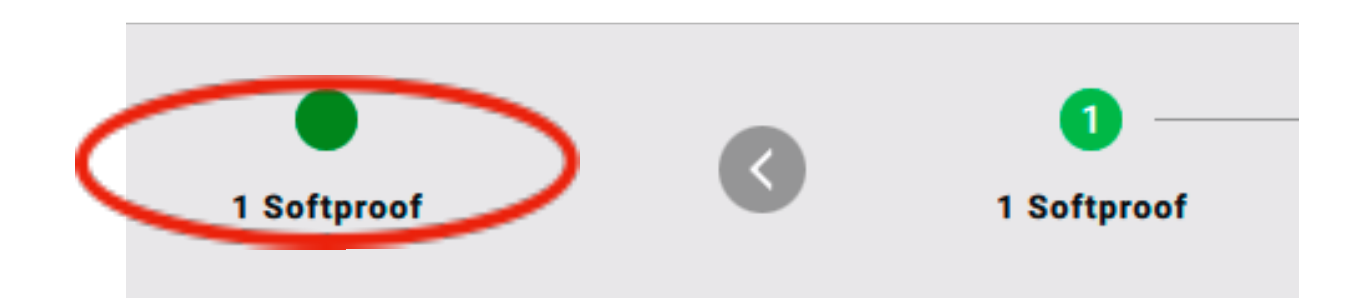

## **5. Report**

basICColor display 6 liefert schon während des Ablaufs eines WORKFLOWs eine ganze Menge an Informationen. Nach Beendigung kann über das Diskettensymbol rechts oben im Hauptfenster ein ausführlicher PDF-Report abgespeichert werden. Dieser wird standardmäßig unter

basICColor Jobs¬Jobs display 6¬Reports abgelegt, kann aber an jede beliebige Stelle gespeichert werden.

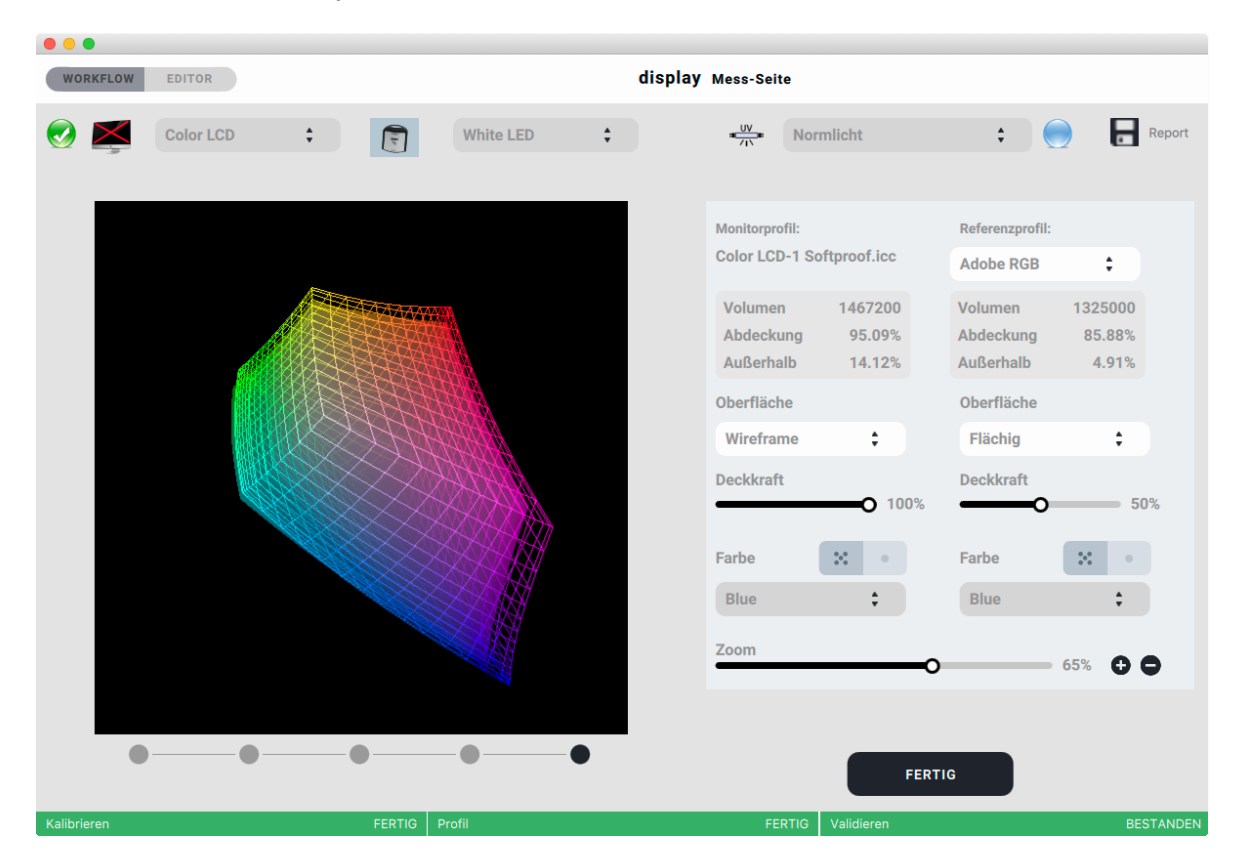

Dieses Fenster kann jederzeit durch Klick auf den "aktiven WORKFLOW" wieder aufgerufen werden, der Report lässt sich dann auch nachträglich abspeichern.

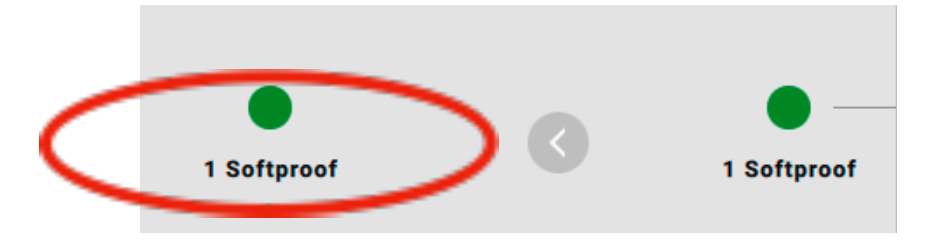

#### Wichtig:

Im Reports Ordner wird nach jedem WORKFLOW eine basICColor\_display6.log Datei angelegt. Im Fall einer Support-Anfrage schicken Sie diese Datei mit dem erstellten Profil und der Beschreibung des Problems an: support@basiccolor.de

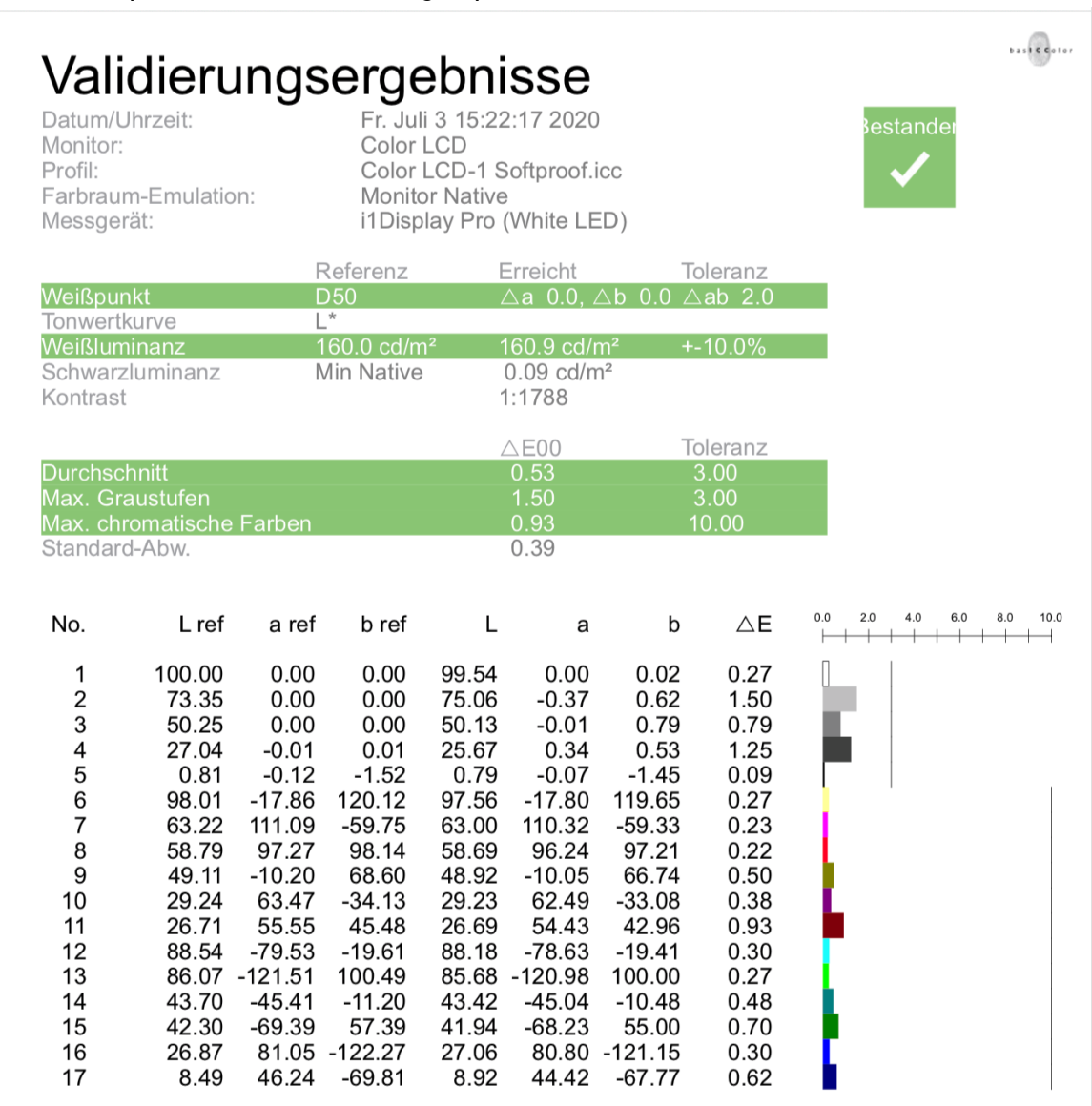

Wenn im WORKFLOW auch kalibriert, profiliert, emuliert und/oder evaluiert wurde, werden auch diese Schritte im Report dargestellt.

## **6. basICColor display 6 Pro**

#### **6.1. Option**

Die optionale Pro Version bietet zusätzliche Funktionen, die hier beschrieben werden. Die Pro Version wird mit einer TAN freigeschaltet, entweder nachträglich für eine bereits installierte und lizenzierte basICColor display 6 oder direkt beim Kauf der Pro Version (siehe Lizenzierungs-Handbuch).

#### **6.2. Homogenität**

Im Validierungs-Tab erscheint zusätzlich die Auswahl "Homogenität".

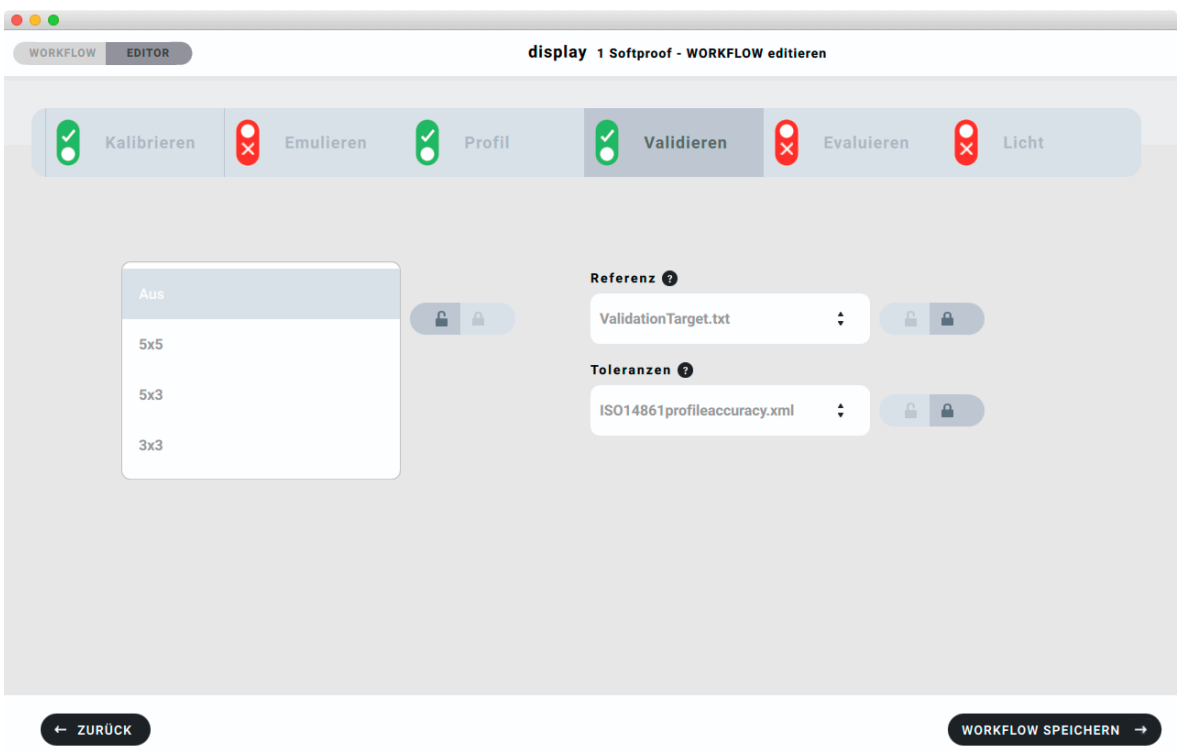

Hier können Sie einstellen, ob und mit wie vielen Messfeldern Sie die Homogenität des Monitors überprüfen wollen. In der Norm ISO xxx sind Anzahl, Position und Toleranzen der Messfelder für die grafische Industrie festgelegt, in der DICOM Norm (siehe 6.3. DICOM) sind diese Parameter für medizinische Anwendungen festgelegt. Für beide Fälle sind die Werte in basICColor display 6 Pro hinterlegt.

Normgerecht sind für grafische Anwendungen 25 Messfelder (ein 5x5 Muster) für DICOM sind es insgesamt 5 Messfelder (dies wird mit der Auswahl 3x3 gewählt). Für Breitformat-Monitore haben wir ein 5x3 Muster hinzugefügt. Dieses ist zwar nicht normgerecht, aber praxisorientiert. Wenn es also nicht um eine Zertifizierung des Monitors wie bei Fogra oder UGRA geht kann auch die geringere Anzahl Messfelder gewählt werden, um die Homogenität des Monitors zu beurteilen, da die Abweichungen hauptsächlich zwischen der Mitte und den Rändern des Monitors auftreten.

#### **6.3. DICOM**

Zur Kalibrierung und Überprüfung von Monitoren zur medizinischen Befundung verfügt basICColor display 6 Pro über einen eigenen WORKFLOW und die notwendigen Verfahren und Einstellungen, z.B. die DICOM Tonwertkurve zur Erzielung von JNDs (Just Noticeable Differences) auf der Grauachse.

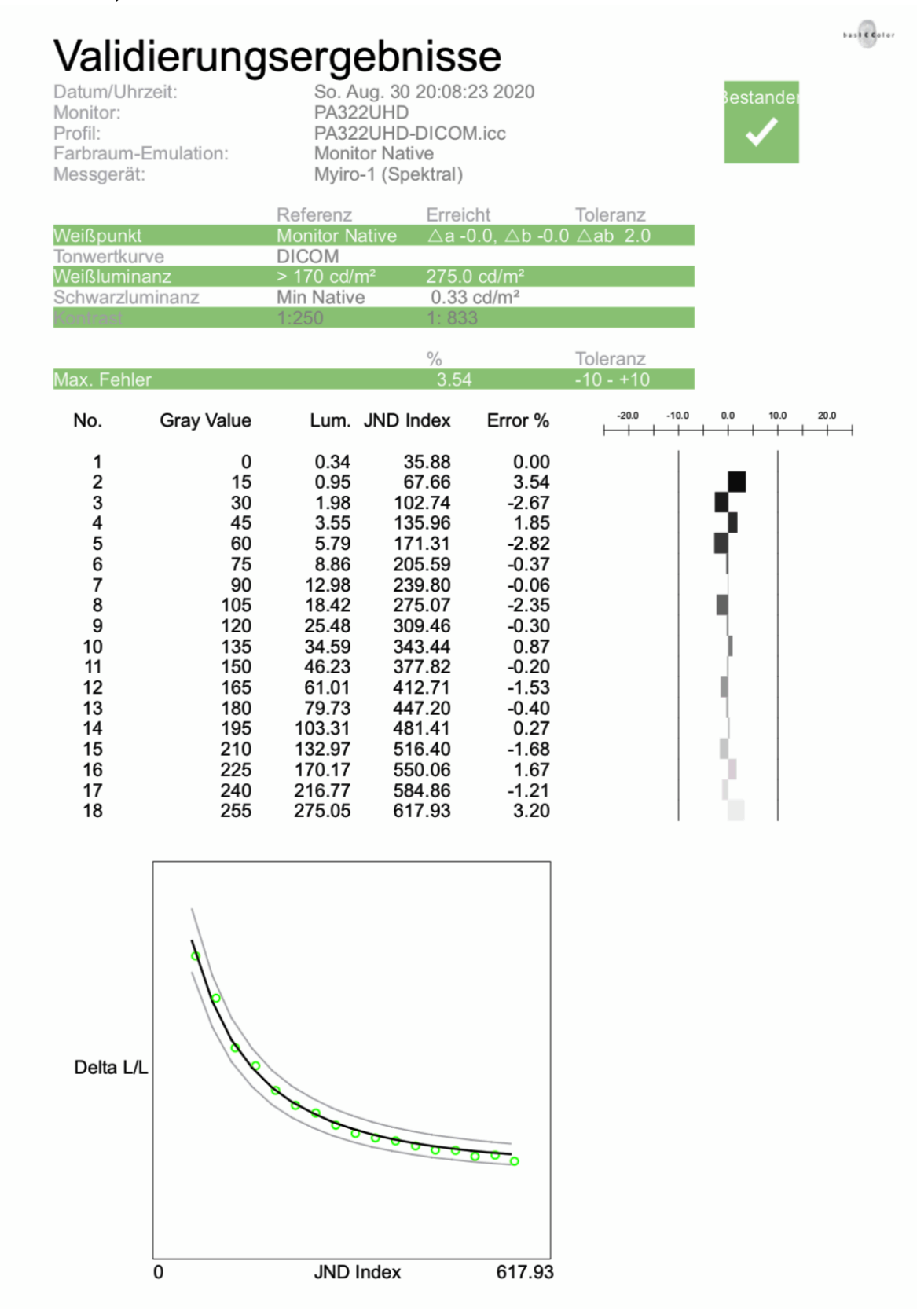

Die Ergebnisse der Homogenitätsmessung werden im Report grafisch und numerisch dargestellt.

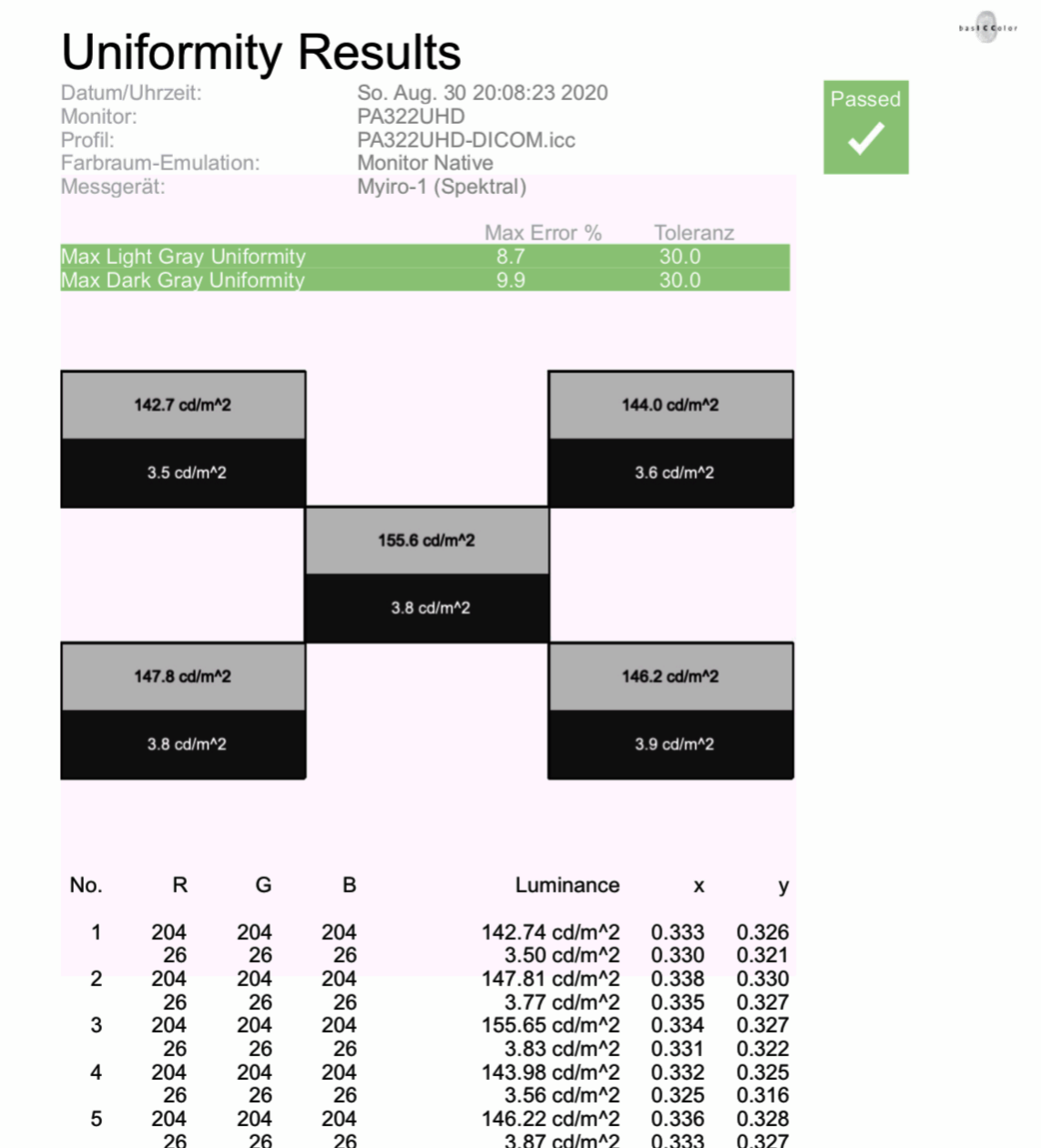

#### **6.4. CMYK-Emulation**

Zusätzlich zur Emulation von RGB Farbräumen verfügt basICColor display 6 Pro über die Fähigkeit, Druckfarbräume im Farbmodell CMYK zu emulieren und/oder zu überprüfen (evaluieren).

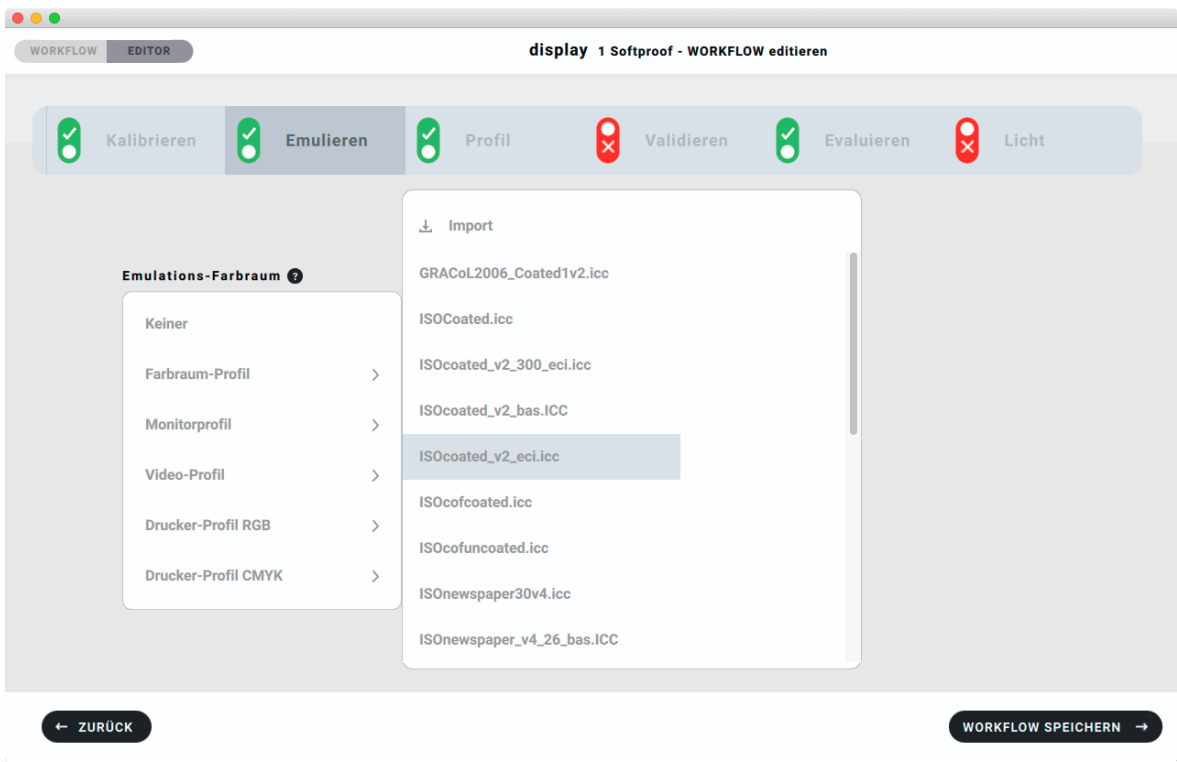

Achtung! Diese Kalibriermethode ist NUR für folgenden Fall anzuwenden:

Sie wollen einen CMYK Softproof (Druckvorschau) betrachten, ohne die Daten in diesen Farbraum umzurechnen, oder das RGB-basierte Designprogramm zu verlassen. Diese Funktion ist nur in basICColor display 6 Pro verfügbar!

Sogenannte Wide Gamut Monitore (Gamut = Farbumfang) von z.B. NEC oder EIZO bieten die Möglichkeit, einen kleineren Farbraum durch eine Farbmatrix, eine 3D-LUT oder durch Setzen der Primärfarben zu emulieren. Dies kann genutzt werden, um den Monitor auf einen Druckfarbraum zu beschränken, d.h. RGB-Daten so zu betrachten, als wären sie in den CMYK-Druckfarbraum umgerechnet.

basICColor display 6 erlaubt es, jeden beliebigen CMYK-Farbraum zu emulieren, solange ein ICC- Profil dafür vorliegt. Daher installieren wir eine Reihe von Ordnern im Profile-Ordner des Systems, die die am weitesten verbreiteten Druckprofile wie ISOcoated v PSOcoated, PSOuncoated, ISOnewspaper … bereits enthalten. Auf Ihrem System bereite installierte Druckprofile können natürlich ebenfalls benutzt werden.

Wenn Sie das Tab "Emulieren" in einem WORKFLOW aktivieren, oder einen vorgefertigten nutzen, der die Emulation beinhaltet, wird als Teil der Kalibrierung die Emulation des gewählten Farbraums ausgeführt. Der gesamte Monitor repräsentiert dann den emulierten Farbraum und das erstellte Profil beschreibt den so kalibrierten Monitor.

Verschiedene Grafiken zeigen den Ablauf der Emulation und das Ergebnis, indem der emulierte Farbraum evaluiert wird. Ein detaillierter Report beweist die Konformität der Monitorzustandes und die Brauchbarkeit für den gewünschten Zweck.

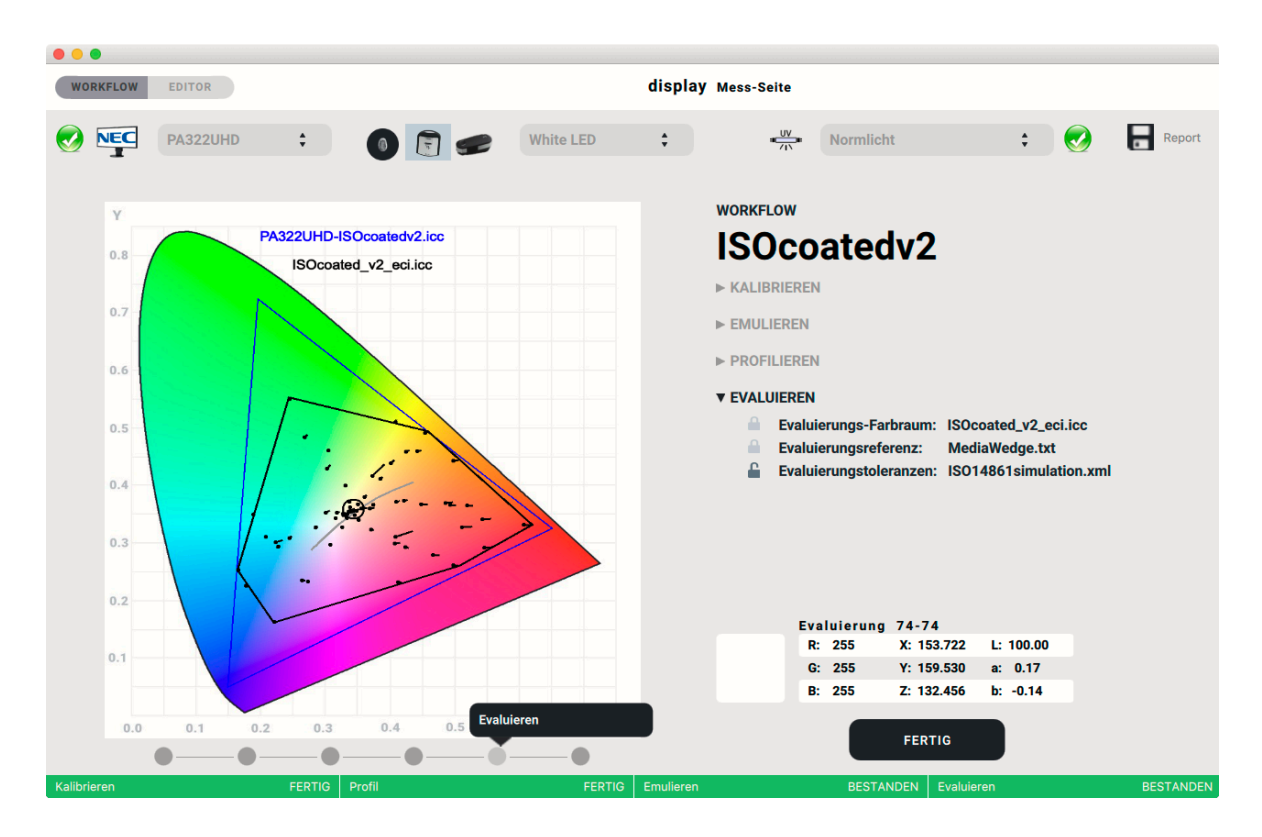

WICHTIG: Der WORKFLOW-Schritt "Evaluieren" dient speziell diesem Zweck und sollte bei anderen WORKFLOWs nicht verwendet werden, außer Sie wollen grundsätzlich feststellen, ob de Monitor geeignet ist, einen bestimmten Farbraum darzustellen. In diesem Fall bleibt das Tab "Emulieren" ausgeschaltet und im Tab "Evaluieren" wird überprüft, ob ein gewünschter Farbraum sinnvoll emuliert werden KÖNNTE.

Der WORKFLOW-Schritt "Validieren" ist im Fall einer Emulation nicht sinnvoll und sollte ausgeschaltet werden.

#### **6.5. Spektrale Lichtmessung**

basICColor display 6 Pro erlaubt die Messung von Licht mit einem Spektralfotometer und zeigt die Spektralkurve an.

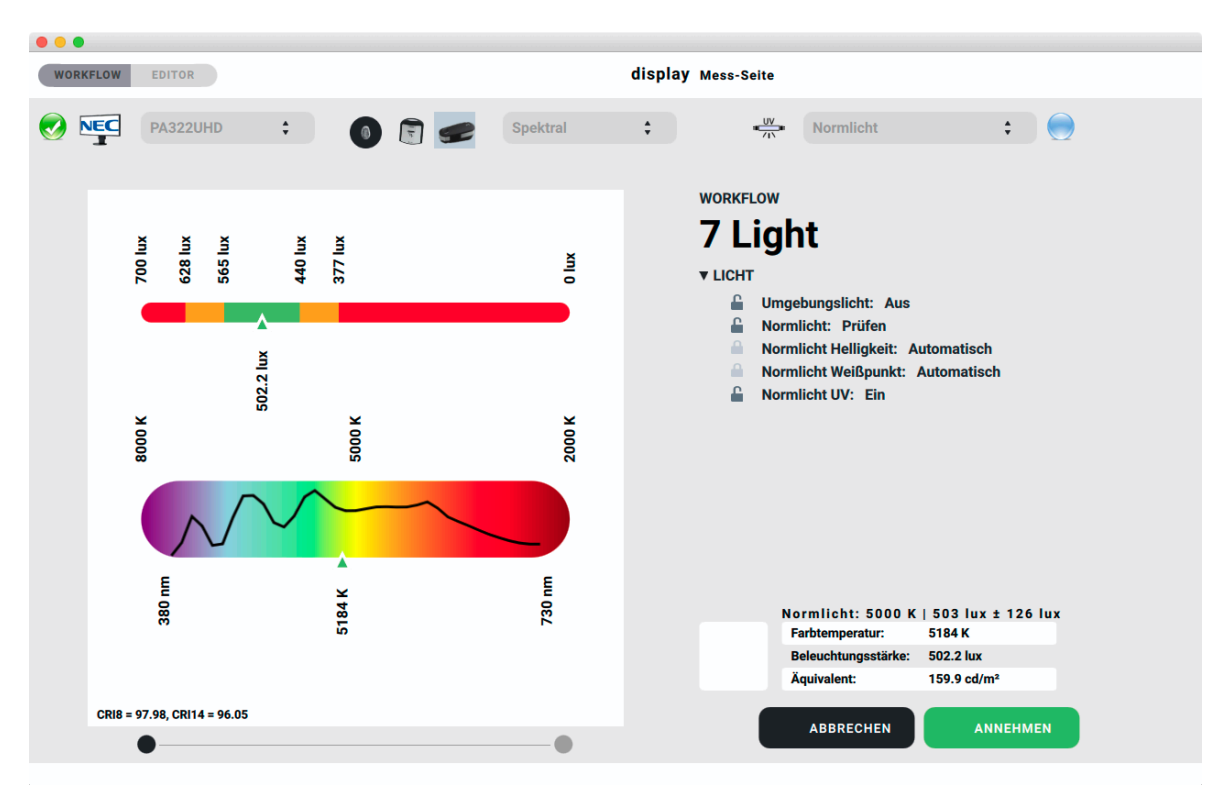

Die Spektralwerte lassen sich durch Klick auf das Spektrum-Icon als CGATS-Datei abspeichern und z.B. in basICColor input 6 (Pro) als Lichtquelle für die Profilerstellung nutzen.

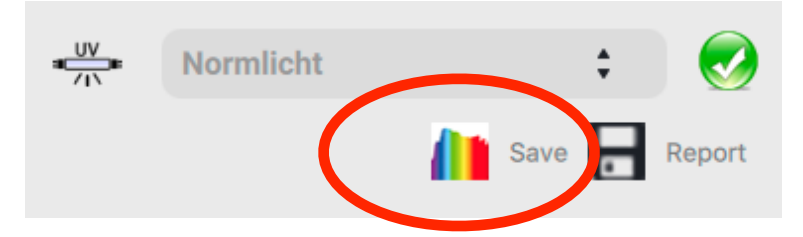

Der Report für die Lichtmessung zeigt zusätzlich den Color Rendering Index (CRI), sowohl in der allgemeinen Form, als auch den extended CRI. Der allgemeine CRI zieht 8 spektrale Referenzfarben heran und bewertet die Farbwiedergabe unter dem gemessenen Licht gegen Normlicht D50.

# Normlicht

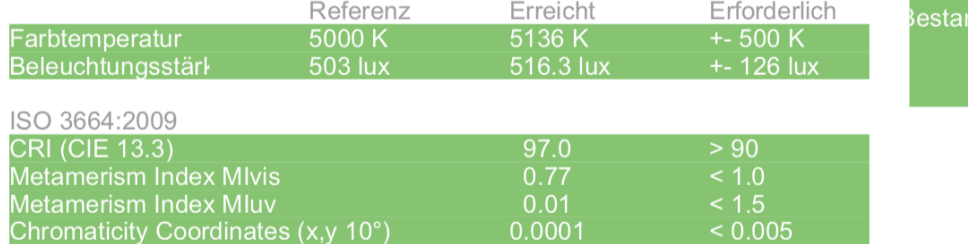

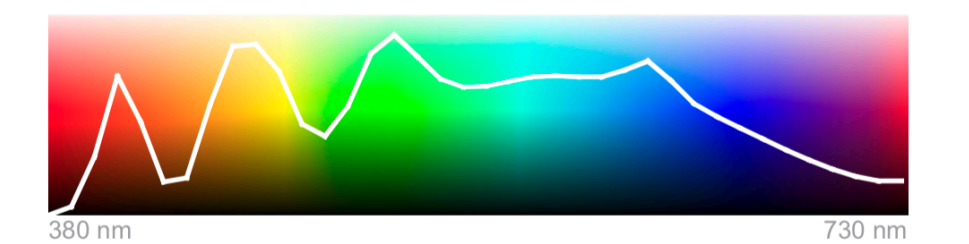

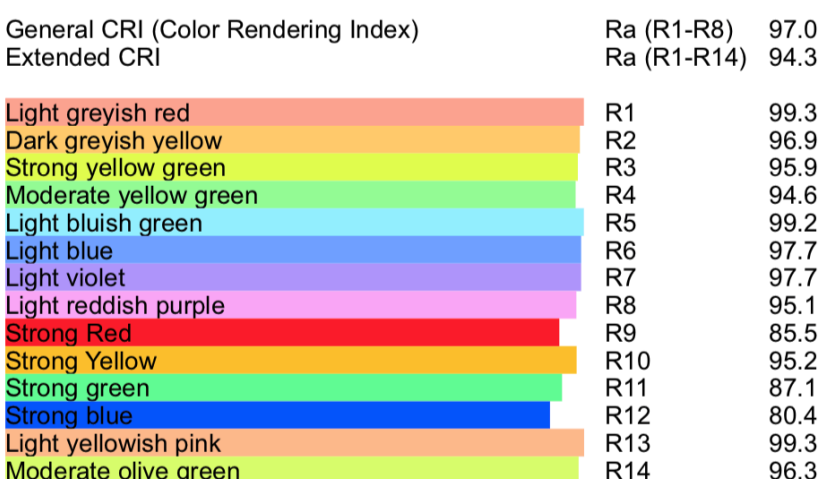

Test gegen Referenz D55: innerhalb der Chromatizitätstoleranz Metamerie-Index (vis): 0.46 Metamerie-Index (uv): 0.49 Kategorie: BB

Test gegen Referenz D65: außerhalb der Chromatizitätstoleranz Mondalzitatis<br>Metamerie-Index (vis): 1.16<br>Metamerie-Index (uv): 1.47<br>Kategorie: DD

Test gegen Referenz D75: außerhalb der Chromatizitätstoleranz Metamerie-Index (vis): 1.68<br>Metamerie-Index (vis): 2.31 Kategorie: DE

 $b$ asiccolor

ide

#### **6.6. Weißpunkteditor**

Der Weißpunkteditor dient mehreren Zwecken:

- Angleichen mehrerer Monitore aneinander, wenn durch Sensormetamerie der Messgeräte bei unterschiedlichen Monitortypen trotz gleicher Messwerte keine visuelle Übereinstimmung erzielt wird
- Angleichen mehrerer Monitore aneinander, wenn durch Beobachtermetamerie keine visuelle Übereinstimmung mehrerer Monitore erzielt wird
- Anpassen eines Kolorimeters an ein Referenzinstrument (z.B. Spektralfotometer)

Der Weißpunkteditor kann direkt nach der Ausführung eines WORKFLOWs aufgerufen werden, indem der letzte Punkt der Fortschrittsanzeige angeklickt wird. Dieser wird nicht – wie die anderen Punkte – automatisch angesprungen, da die Editierung des Weißpunktes keine Aufgabe ist, die in jedem WORKFLOW ausgeführt wird.

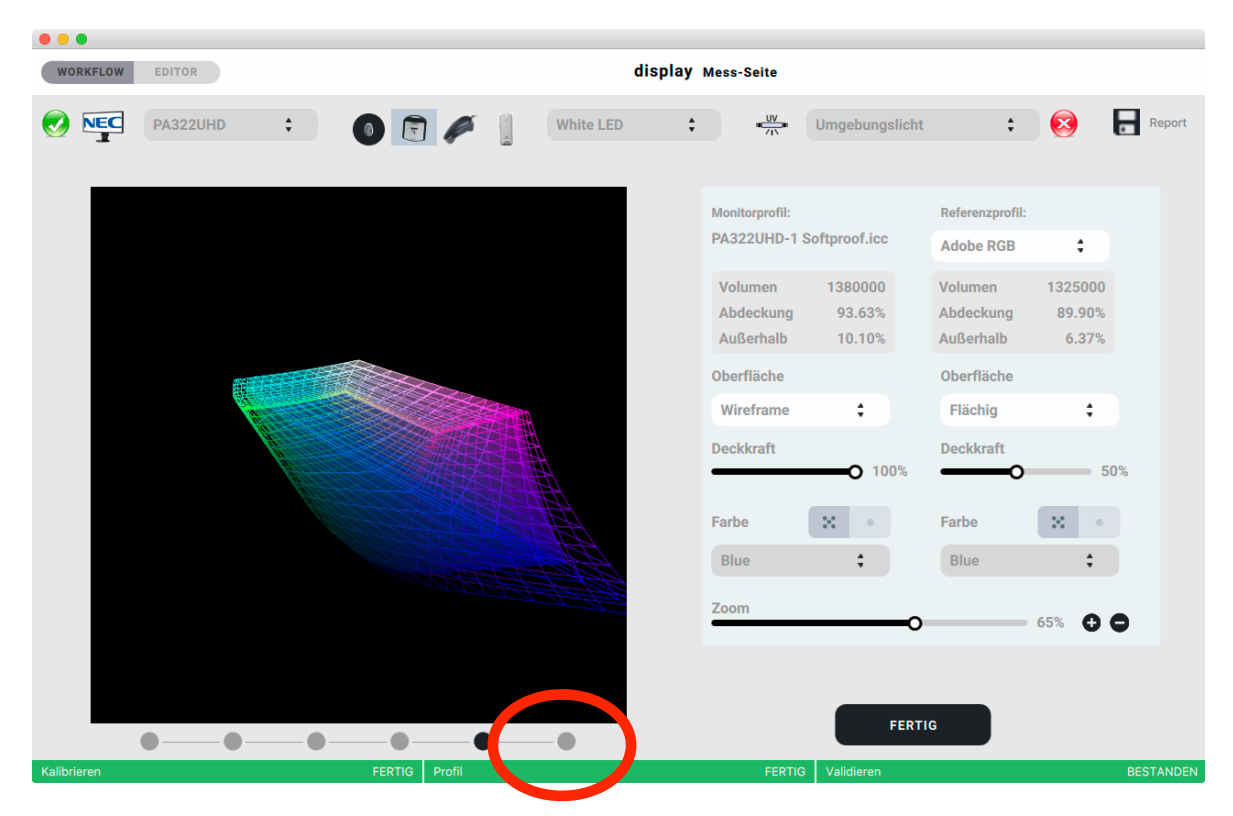

Nachträglich kann der Editor aufgerufen werden, indem man den gewünschten WORKFLOW mit dem zu editierenden Profil aktiviert und auf den "Aktiver WORKFLOW" Button klickt. Danach klickt man wieder auf den letzten – nicht aktiven – Punkt in der Fortschrittsanzeige.

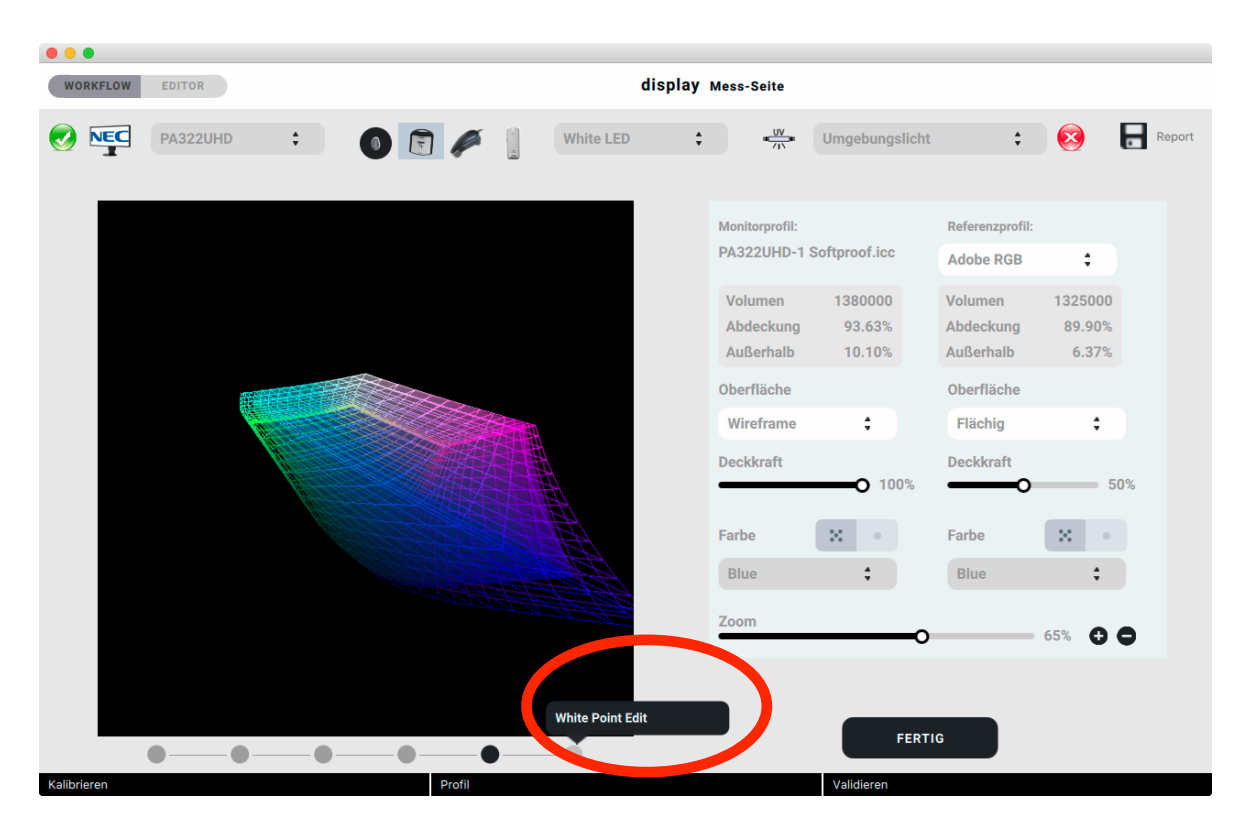

Auf dem nun erscheinenden Raster sind Farbquadrate im xy-Farbmodell in einem Abstand von 0,005 x- bzw. y-Werten angeordnet.

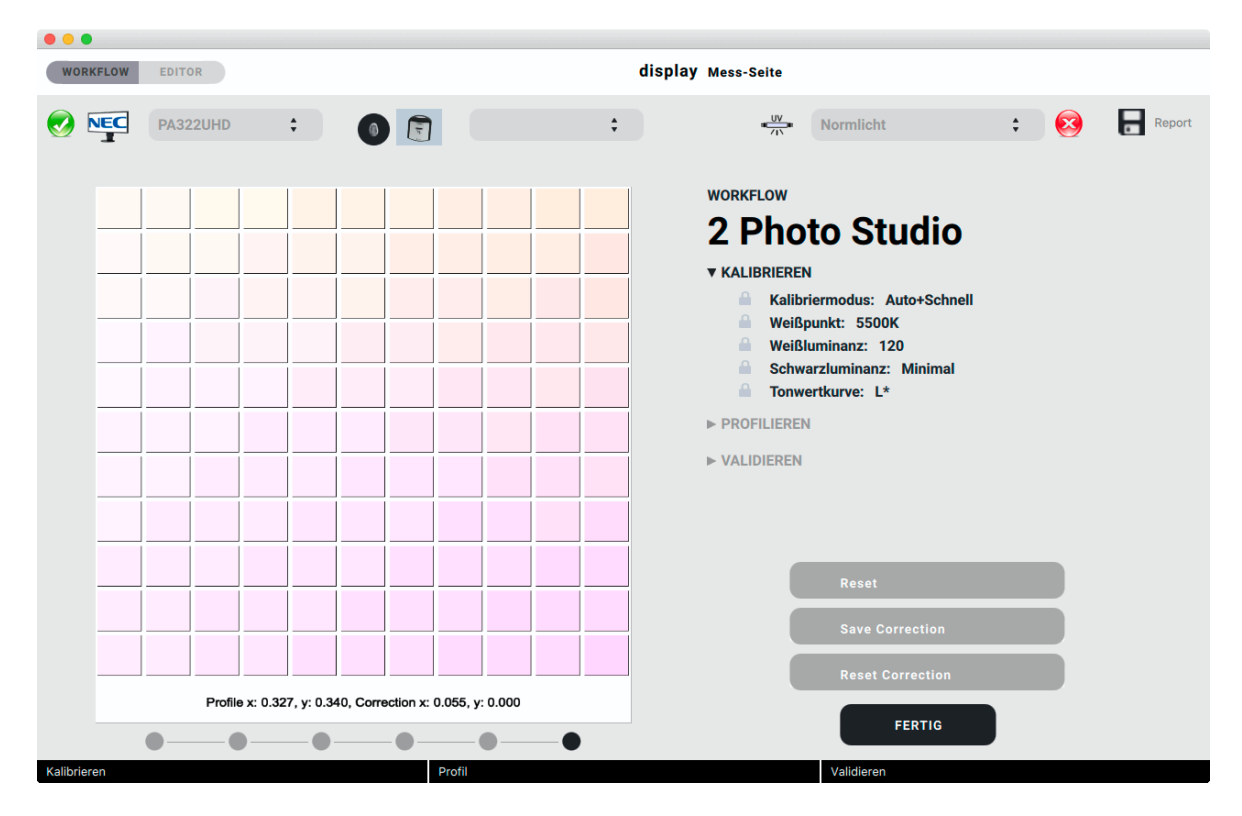

Nun kann durch Klick in eines der Farbfelder – in unserem Beispiel das erste rechts neben dem Zentrum liegende – der Weißpunkt entsprechend geändert werden. Der x-Wert ändert sich damit um +0,005.

Es ist sinnvoll, gleichzeitig auf dem Monitor, dessen Weißpunkt geändert werden soll bzw. auf den Monitoren, die aneinander angepasst werden sollen, in einer Bildbearbeitungssoftware (z.B. Adobe® Photoshop) ein neutrales Schwarz/Weiß-Bild darzustellen, um visuell entlang der gesamten Grauachse das Ergebnis der Editierung beurteilen zu können.

#### **6.7. Sensor-Korrelation**

In basICColor display 6 Pro können Monitormessgeräte mit einem (möglichst) hochwertigen anderen Messgerät korreliert werden. Damit wird gewährleistet, dass die Messungen verschiedener Sensoren zu den Messungen eines Referenz-Messgerätes sowie untereinander (weitestgehend) vergleichbar sind. Eine perfekte Übereinstimmung kann aufgrund der verschiedenen Bauarten nicht gewährleistet werden.

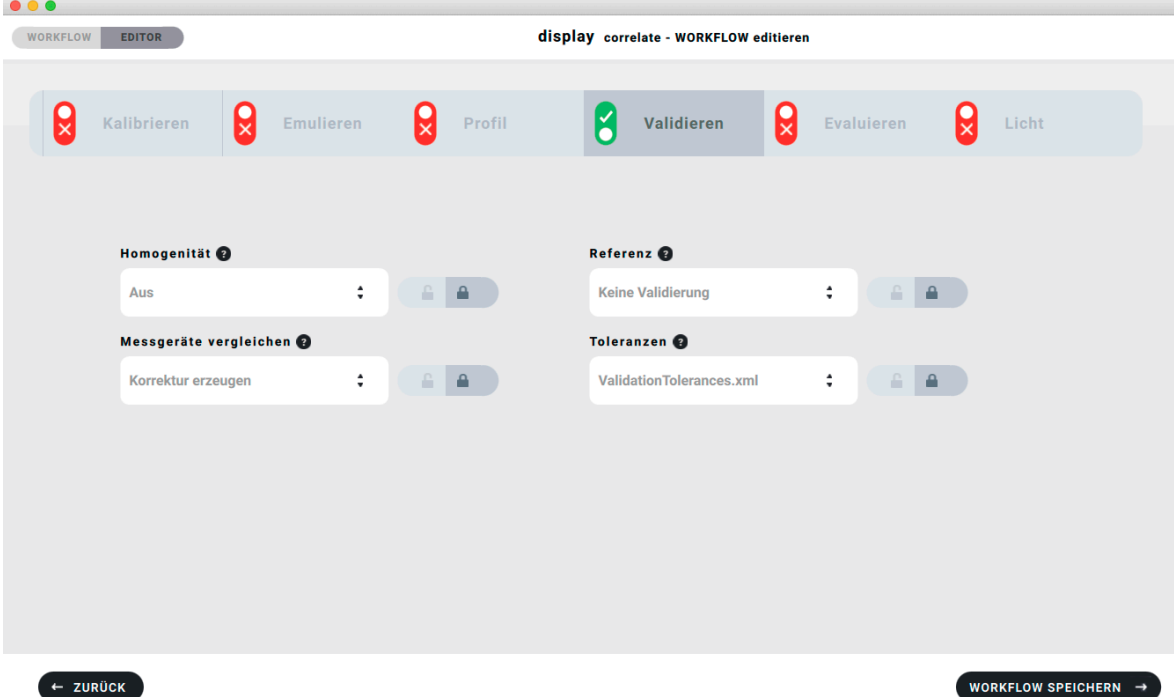

Um einen WORKFLOW mit Sensorkorrektur zu starten, muss zuächst das Referenzgerät als aktives Messgerät ausgewählt werden, in unserem Beispiel das MYIRO-1.

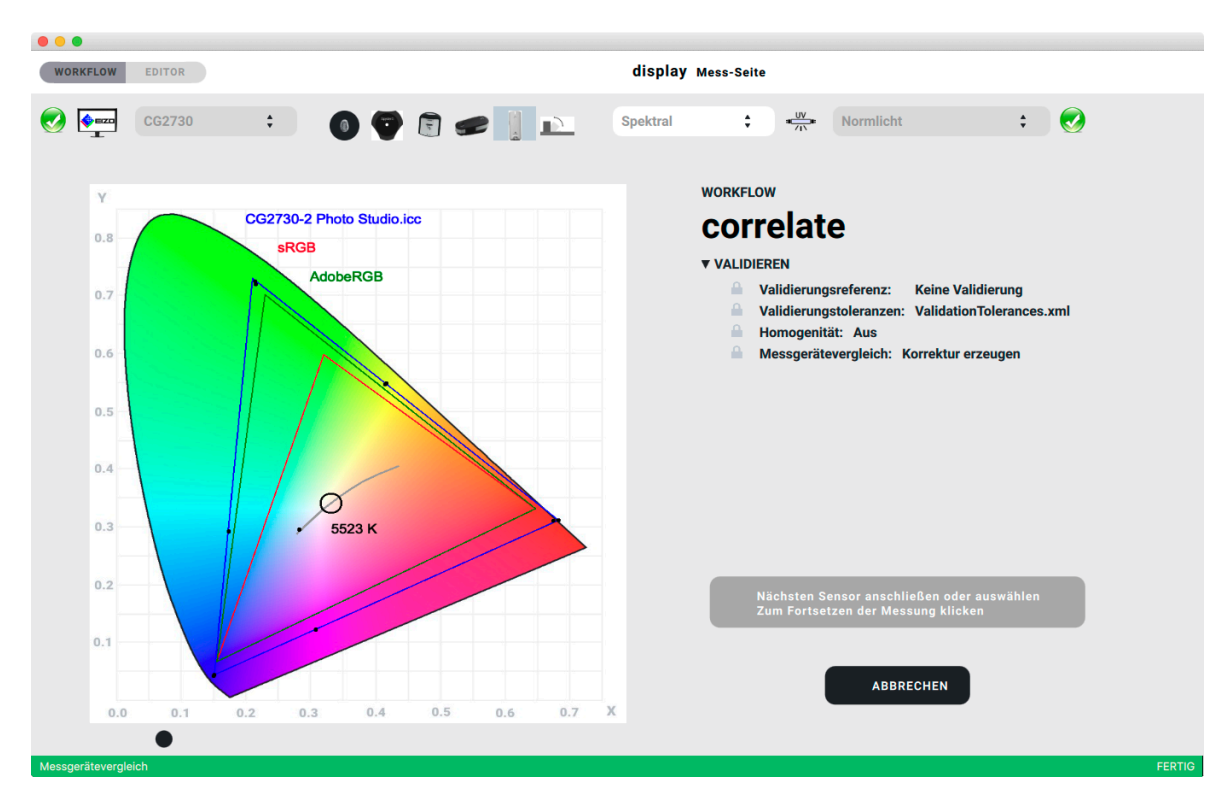

Nachdem die Referenzmessung mit "MESSEN" gestartet wurde, misst das Referenzgerät eine Reihe von Farben am Monitor, danach fordert basICColor display 6 Pro dazu auf, ein weiteres Messgerät anzuschließen und (oder wenn es bereits angeschlossen ist) auszuwählen und in dieses Feld zu klicken, um das entsprechende Messgerät mit dem Referenzgerät zu korrelieren.

## Nächsten Sensor anschließen oder auswählen Zum Fortsetzen der Messung klicken

Nachdem das erste Messgerät korreliert ist, erscheint dieselbe Meldung sowie eine weitere Option:

## Gemessene Sensoren korrelieren

Hier können Sie entscheiden, weitere Sensoren zu korrelieren, dabei ist es unerheblich, ob diese bereits angeschlossen sind. Sie können an dieser Stelle das erste, bereits korrigierte Messgerät abziehen und ein weiteres anschließen und auswählen. Dieser Vorgang lässt sich beliebig oft wiederholen.

Wenn Sie auf "Gemessene Sensoren korrelieren" klicken, wird der Vorgang abgeschlossen und in der oberen rechten Ecke erscheint das "Report" Symbol. mit dem Sie einen ausführlichen Report abspeichern können.

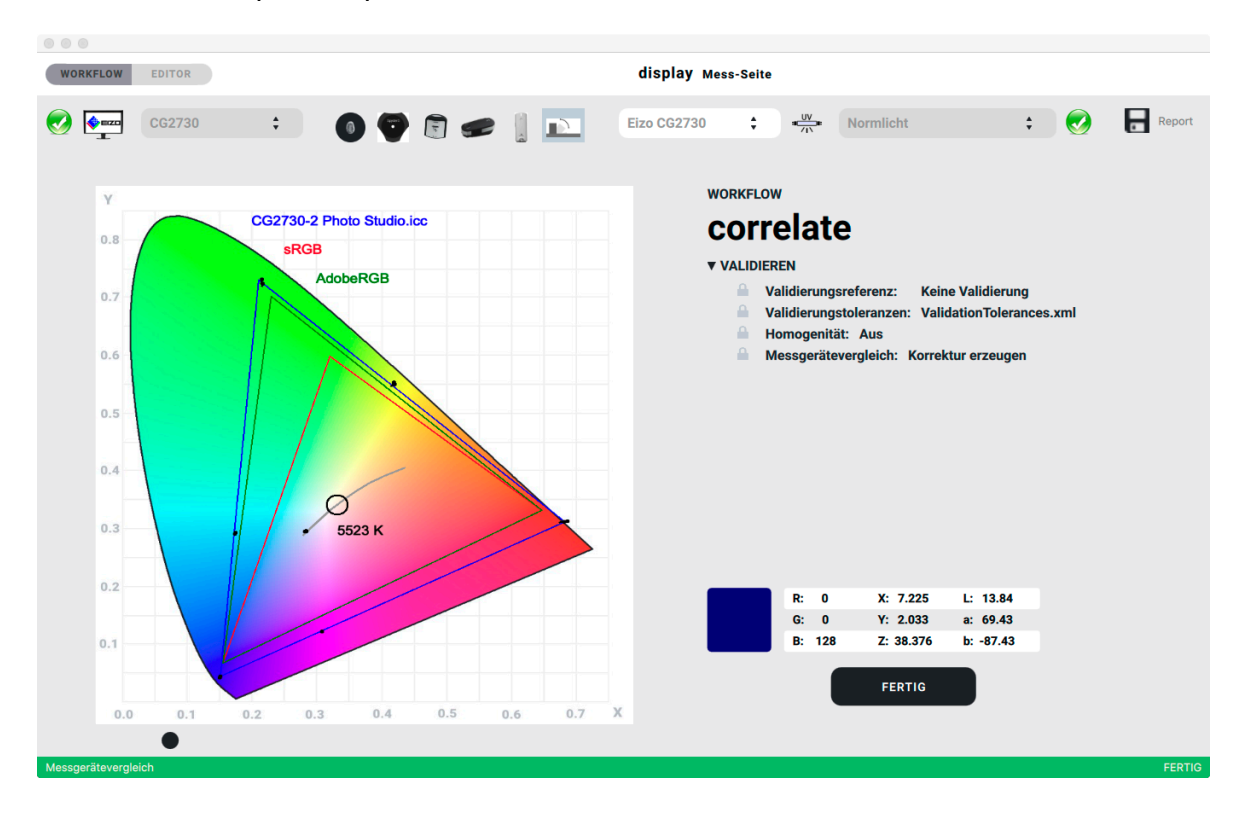

#### **6.8. Report der Korrelation**

#### Der Report ermöglicht einen Vorher-/Nachher-Vergleich der Messgeräte.

#### Unkorrigiert:

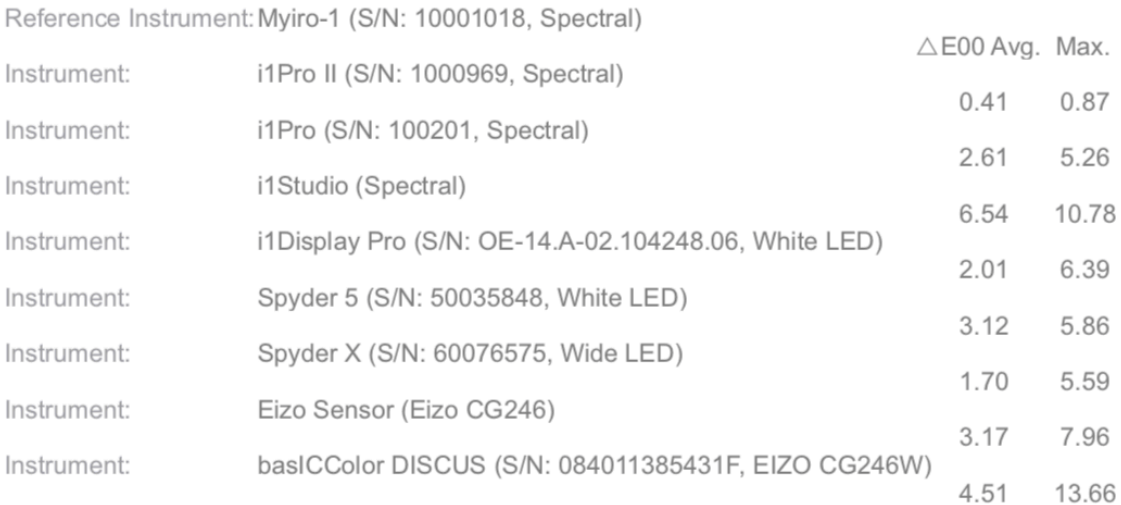

#### Korrigiert:

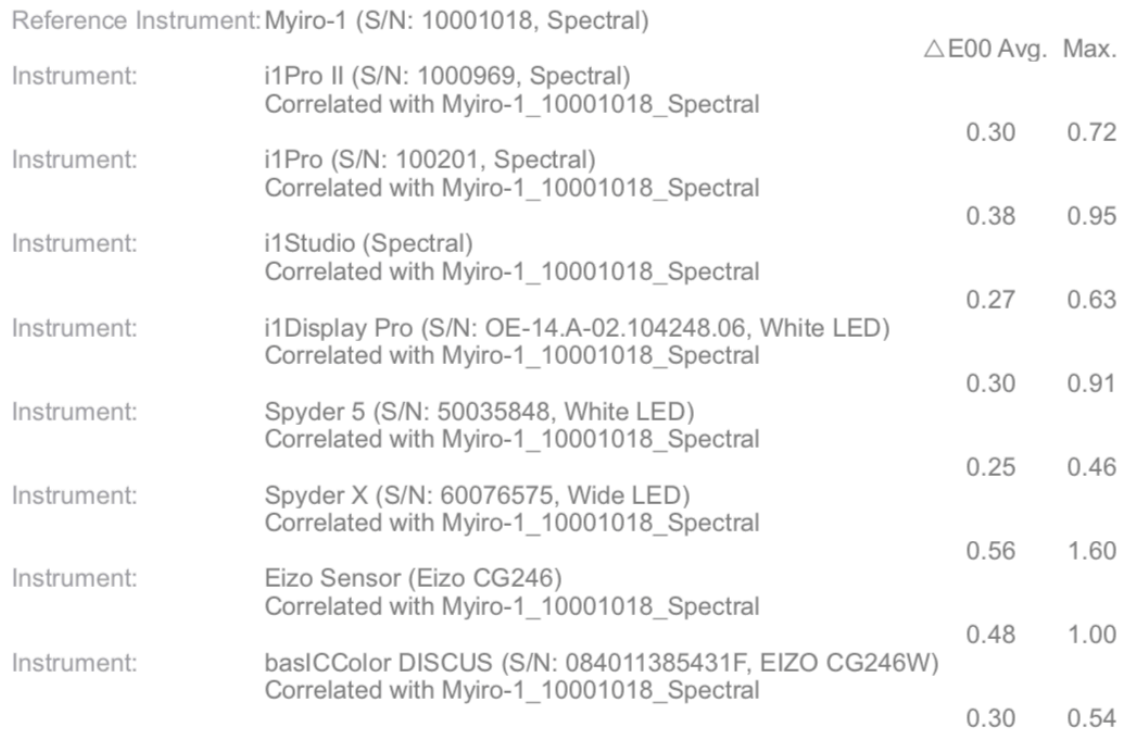

Die Abweichungen der Messgeräte sind im Durchschnitt von maximal 6,5 ΔEoo auf 0,5 ΔEoo reduziert worden, die maximalen Abweichungen von 13,6 ΔEoo auf 1 ΔEoo (mit einem Ausreißer nach oben).

Zusätzlich zur numerischen Auswertung werden die Werte aller Messgeräte auf allen Farbfeldern grafisch dargestellt, hier ein Auszug aus dem Report:

## Unkorrigiert:

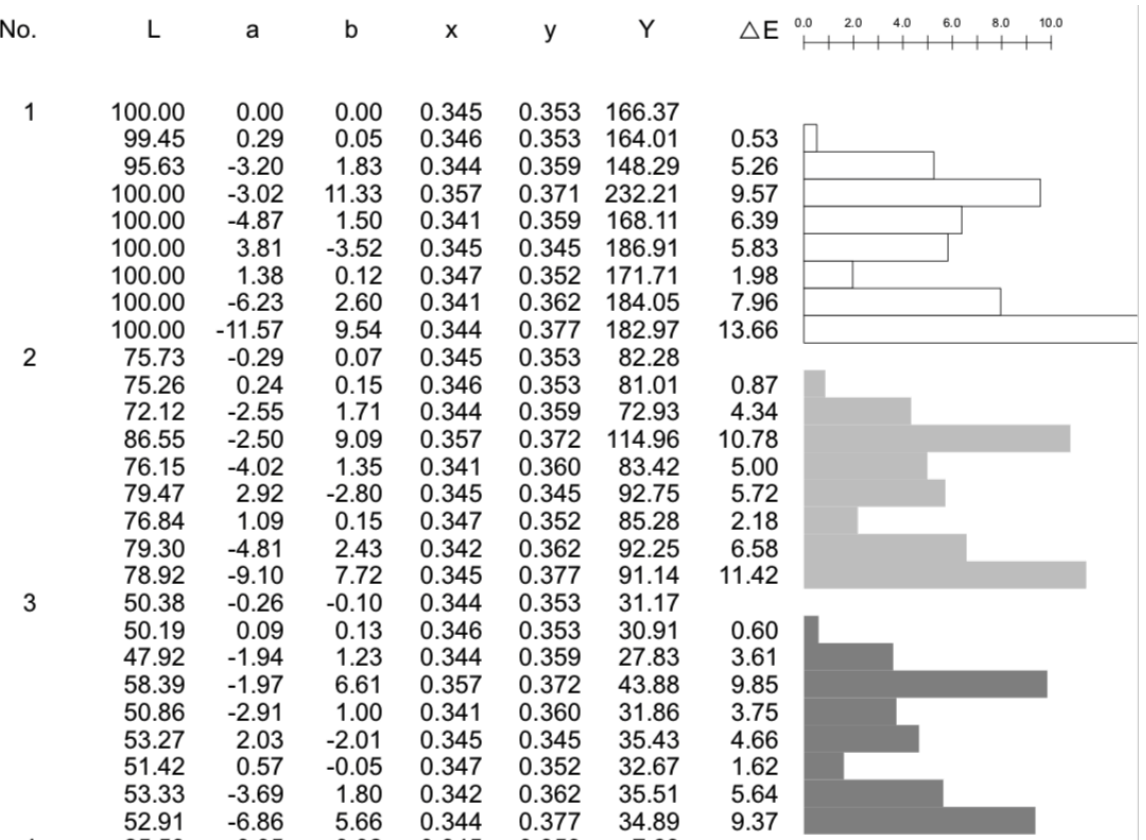

## Korrigiert:

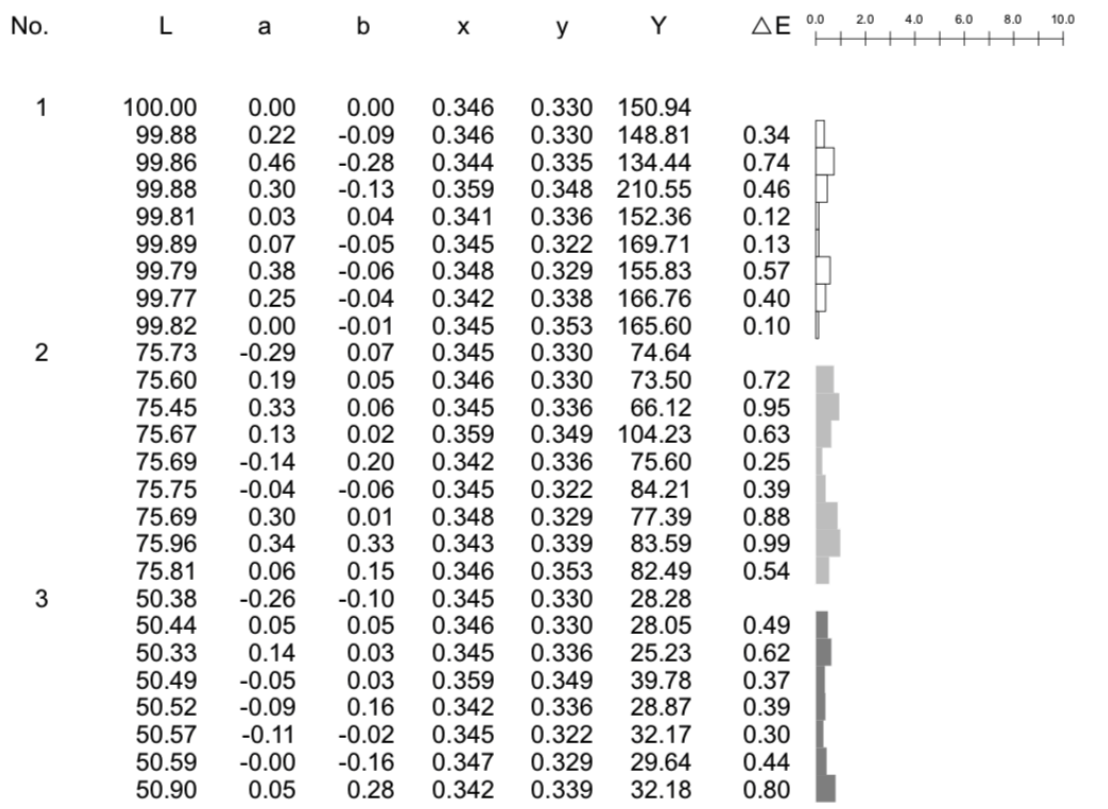

Wir sehen, dass die Genauigkeit in der Grauachse für alle Messgeräte auf unter 1 ΔEoo verbessert wurde.

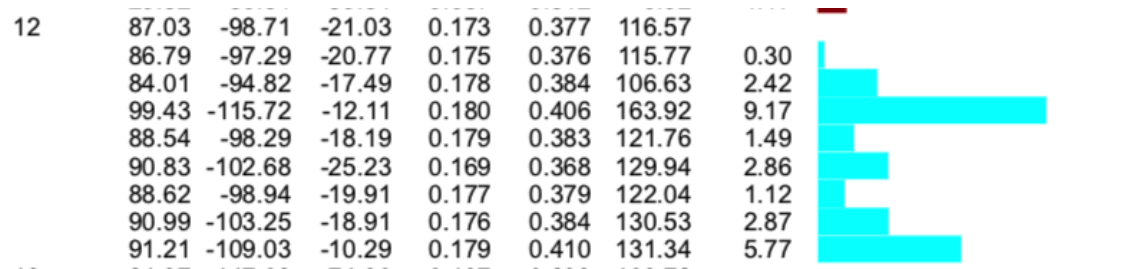

Die größte Farbabweichung (i1Studio, Cyan) von über 9 ΔEoo

wurde auf nahe 0 ΔEoo reduziert:

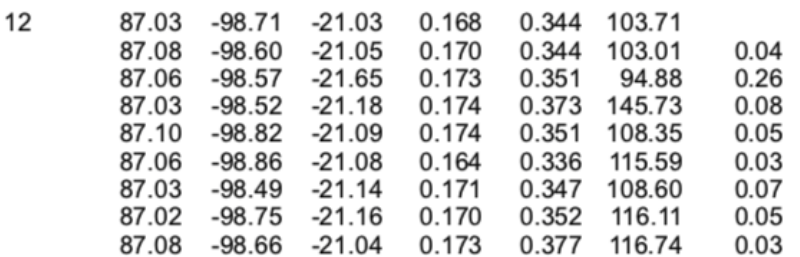

Sämtliche Korrekturen werden in einem neuen Ordner "Instruments" für jeden Monitor, auf dem eine Korrelation vorgenommen wurde, in einem monitorspezifischen Ordner als .ccmx Dateien abgelegt. Bei der nächsten Messung mit dem korrigierten Instrument auf dem jeweiligen Monitor wird diese spezifische Korrektur angewandt.

#### Warum so kompliziert?

Kolorimeter weisen bauartbedingt Sensormetamerie auf. Der Hersteller versucht diese durch vorgefertigte Korrekturmatrizen zu reduzieren. Beim i1 Display Pro kann man z.B. zwischen 8 Korrekturen für verschiedene Monitortechnologien, beim Spyder 5 zwischen 4 globalen Korrekturen für verschiedene Hintergrundbeleuchtungen, beim basICColor DISCUS zwischen 30 (weitere sind nachladbar) Korrekturen für Monitormodelle.

basICColor display 6 Pro ermöglicht, jedes Messgerät für jeden individuellen Monitor so zu optimieren, dass es optimale und möglichst gleiche Ergebnisse wie ein Referenzgerät erzielt.

### **7. Einstellungen**

Unter "basICColor display" in der Menüzeile (Mac) bzw. unter "Datei" (PC) finden Sie die "Einstellungen…".

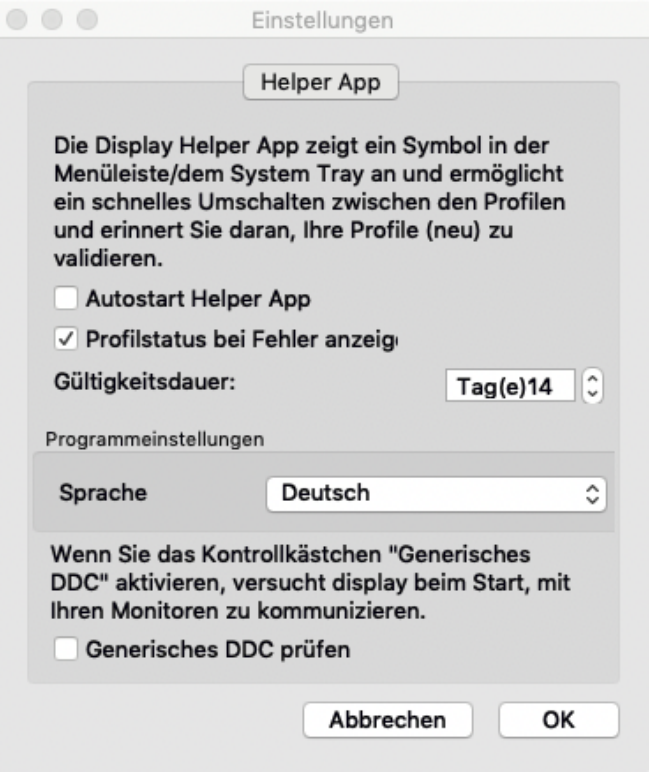

#### **7.1. Autostart Helper App**

Startet nach Beenden von basICColor display die Helper Applikation, die sie auf dem Mac in der Menüzeile rechts oben, auf dem PC im System Tray finden. Während basICColor display aktiv ist, ist die Helper App inaktiv (graues Symbol).

#### **7.2. Profilstatus bei Fehler anzeigen**

Warnt, wenn die eingestellte Gültigkeitsdauer des Profils überschritten wird.

#### **7.3. Gültigkeitsdauer**

Hier können Sie die Zeit einstellen, nach der Sie an eine erneute Kalibrierung erinnert werden wollen.

#### **7.4. Sprache**

Ändert die Sprache im GUI nach Neustart von basICColor display

#### **7.5. Generisches DDC prüfen**

Dieses Option sollte nur dann aktiviert werden, wenn Ihr Monitor nicht hardwarekalibrierbar ist und Sie nicht wissen, ob er die DDC/CI-Kommandos unterstützt (Wenn Sie ausschließlich Apple Monitore verwenden kann diese Option ausgeschaltet bleiben, da beides nicht zutrifft). Der Programmstart dauert etwas länger, wenn die Option aktiviert ist.

### **8. Hilfe**

Unter Hilfe haben Sie folgende Möglichkeiten

**8.1. Nach Updates suchen...** 

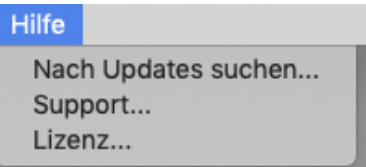

Aktivieren Sie die Option "Automatisch nach Updates suchen". Beim Programmstart wird auf dem basICColor Server überprüft, ob eine neue Programmversion vorhanden ist und diese zum Download vorgeschlagen.

Da dies nicht mit jedem System zuverlässig funktioniert, empfiehlt es sich, regelmäßig unter [www.basiccolor.de](http://www.basiccolor.de) zu überprüfen, ob eine neuer Version verfügbar ist. Die Lizenzen gelten für alle Hauptversionen, z.B. 6.1.0 bis 6.1.9.

Die Proxy-Server Konfiguration wird nur benötigt, wenn in Ihrem Netzwerk ein Proxy-Server aktiv ist, der eine Verbindung zum basICColor Server verhindert – fragen Sie Ihren Systemadministrator.

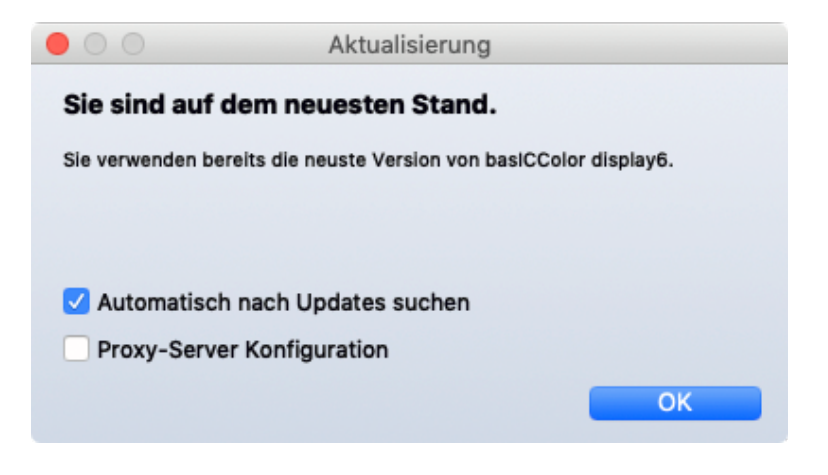

#### **8.2. Support...**

Hier finden Sie Informationen zur Programmversion und einen Download-Link zur TeamViewer Software, mit der wir im Supportfall auf Ihren Computer zugreifen können.

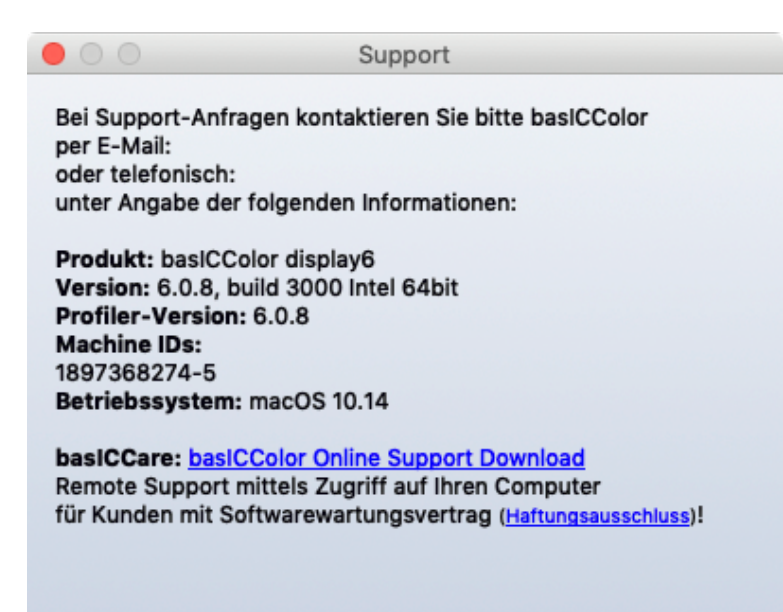

#### **8.3. Lizenz...**

Bitte informieren Sie sich im Dokument "DE - basICColor Lizenzierung.pdf", das mit der Software im Ordner "PDF Manuals" installiert wird.

## **9. display Helper**

Mit basICColor display 6 zusammen installieren wir ein Control Panel, eine Helper App, die bei geschlossenem basICColor display aktiv wird.

Es warnt, wenn eine Neukalibrierung erforderlich ist. Das Intervall für die Erinnerung wird in basICColor display 6 unter "Einstellungen..." gewählt, Siehe 6.2.

Außerdem können Sie WORKFLOWs (Kalibrierung und Profil) direkt im Control Panel umschalten, ohne basICColor display 6 zu öffnen.

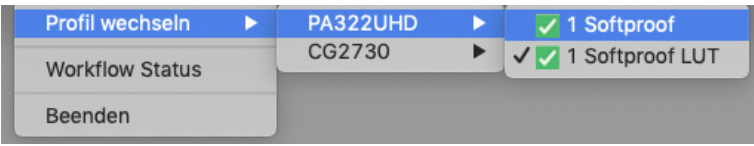

Das WORKFLOW Status Fenster zeigt einen Überblick über angeschlossene Monitore und deren Zustand. Außerdem können Sie hier die WORKFLOWs umschalten ("aktivieren") oder basICColor display 6 starten ("display starten").

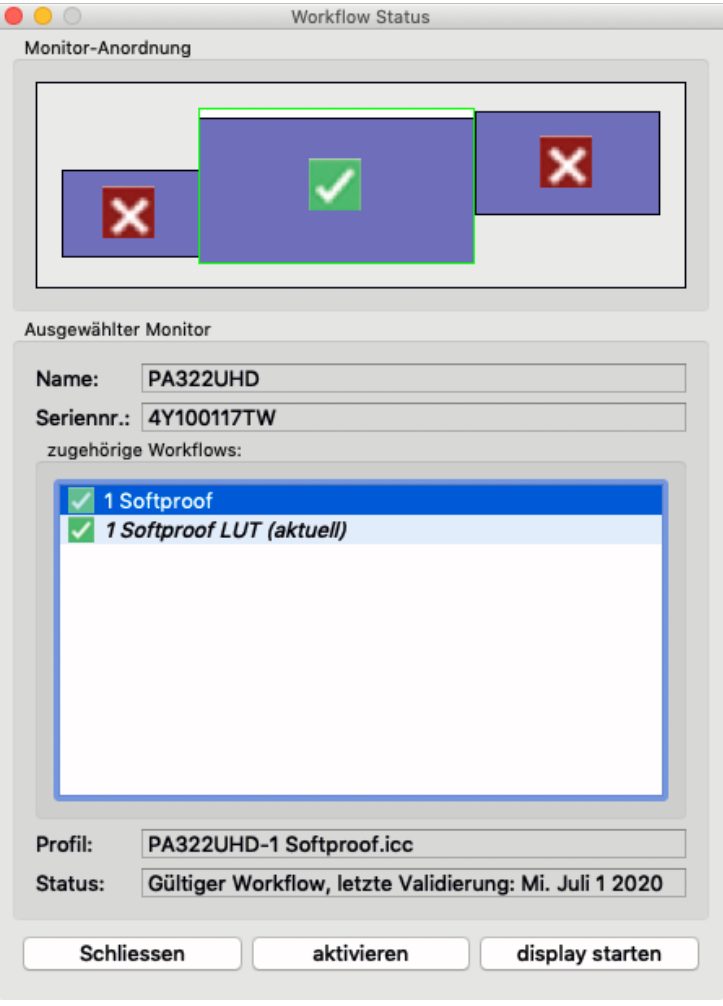

## **10. Liste der unterstützten Hardware**

#### **10.1. Kolorimeter**

basICColor DISCUS basICColor SQUID 3 (X-Rite i1Display Pro), Datacolor Spyder 3 (Windows only), Datacolor Spyder 4 (Windows only), Datacolor Spyder 5 Datacolor SpyderX EIZO Swing EIZO Calibration Sensor NEC SpectraSensor Pro (X-Rite i1Display Pro) X-Rite i1Display Pro X-Rite i1Display Pro Plus

#### **10.2. Spectralfotometer**

Konica Minolta FD-7 Konica Minolta MYIRO-1 USB and WLAN X-Rite i1 Pro, X-Rite i1 Pro 2, X-Rite i1Pro 3, X-Rite i1Pro 3 Plus X-Rite i1Studio

#### **10.3. Monitore (hardware-kalibrierbar)**

Eizo:

CG210, CG211, CG220, CG221, CG241W, CG301W, CG222W, CG232W, CG242W, CG243W,CG210, CG211, CG220, CG221, CG241W, CG301W, CG222W, CG232W, CG242W, CG243W, CG223W, CG245W, CG303W, CG275W, CG246, CG276, CG277, CG247, CG247X, CG248, CG318, CG2420, CG2730, CG279X, CG3145, CG319X, CG3146 CE210W, CE240W

CX240, CX270, CX271, CX241 CS230, CS240, CS270, CS2420, CS2730, CS2731, CS2740

NEC:

PA241, PA271, PA231, PA301 PA242W, PA272W, PA302W, PA242W PA322UHD, PA322UHD2, PA243W EA244UHD, EA304WMi, EA275WMi, EA275UHD, EA305WMi, EX241UN, EA245WMi, EX341R, EA295WMi, EA271F, EA245WMi2, EA271Q, EA271U, EA241WU, EA231WU X841UHD, X981UHD, X651UHD, X841UHD2, X981UHD2, X651UHD2, X551UHD P404, P484, P554, V404,V 484, V554, V404-T, V484-T, V554-T, V554Q P654Q, V654Q, C651Q, P754Q, V754Q, C751Q, V864Q, C861Q, V984Q, C981Q PA271Q, PA311D UN462VA, UN552, UN552S, UN552VS, UN492S, UN492SVS, UN552A, UX552S

#### **10.4. Monitore (DDC/CI)**

Außerdem unterstützt basICColor display 6 das generische DDC/CI protokoll, allerdings ist es unmöglich zu sagen, welche Monitore auf diese Kommandos reagieren. Getestet sind: Cinema HD (nur Luminanz), Dell UP2516D (Luminanz und RGB Gains), HP Dreamcolor (Luminanz und RGB Gains), einige LG Monitore. BenQ SV271 meldet, dass das Protokoll unterstützt wird, reagiert aber nicht auf die Kommandos.

#### **10.5. Normlicht**

basICColor diLIGHT basICColor LEDlight JUST Color Communicator 2 JUST moduLight (mit D50 & D65 LED, und mit UV LED) LacunaSolutions SmartLightningSystem

## **11. Produktinformation basICColor display 6**

#### **11.1. Copyright Information**

Software - Copyright © 2019, 2020 Karl Koch & Franz Herbert (basICColor). Alle Rechte vorbehalten.

Guide - Copyright © 2019, 2020 Karl Koch & Franz Herbert (basICColor). Alle Rechte vorbehalten.

Der Inhalt dieser Kurzanleitung dient nur der Information. Er kann jederzeit ohne Ankündigung geändert werden. basICColor übernimmt keine Gewährleistung für die Vollständigkeit und Richtigkeit des Inhalts.

Das Copyright für veröffentlichte, von den Autoren selbst erstellte Objekte bleibt allein beim Autor der Seiten. Eine Vervielfältigung oder Verwendung solcher Grafiken, Tondokumente, Videosequenzen und Texte in anderen elektronischen oder gedruckten Publikationen ist ohne ausdrückliche Zustimmung des Autors nicht gestattet.

#### **11.2. Warenzeichen Information**

Der Schriftzug basICColor mit dem Fingerabdruck ist eine Wort-Bild-Marke von basICColor. Alle durch Dritte geschützten Marken- und Warenzeichen unterliegen uneingeschränkt den Bestimmungen des jeweils gültigen Kennzeichenrechts und den Besitzrechten der jeweiligen eingetragenen Eigentümer. Allein aufgrund der bloßen Nennung ist nicht der Schluss zu ziehen, dass Markenzeichen nicht durch Rechte Dritter geschützt sind.

#### **11.3. Credits**

UI-Design: Huangart | digital branding Core Color Engineering: DI Franz Herbert Engineering: Dr. Martin Münier, Nils Heidorn Autoren: DI Franz Herbert, Dipl.-Ing. Karl Koch

Version 6.1.4, Oktober 2020